## **Musculoskeletal Management- PT/OT**

Provider Orientation Session for Banner Health Network

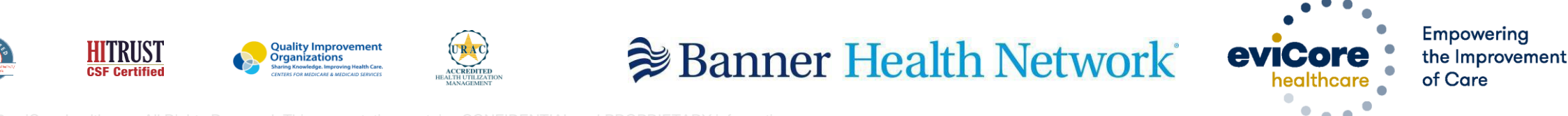

©2019 eviCore healthcare. All Rights Reserved. This presentation contains CONFIDENTIAL and PROPRIETARY information.

# **Program Overview**

### **Applicable Memberships**

**Prior Authorization is required for Banner Health members who are enrolled in the following lines of business:**

#### **Medicare Plans**

- **AARP Medicare Complete (UHC)**
- **Banner Medicare Advantage Prime HMO**
- **Banner Medicare Advantage Dual HMO (D-SNP)**
- **Banner Medicare Advantage Plus PPO – effective April 1, 2022**

#### **Medicaid Plans**

.

- **Banner – University Family Care/AHCCCS Complete Care – effective April 1, 2022**
- **Banner – University Family Care/ALTCS – effective April 1, 2022**

**Note: When requesting pre-service authorization for these members, please select Banner Health from the health plan dropdown list.**

### **Banner Health Prior Authorization Services**

**eviCore currently accepts prior authorization requests for Medicare members. Effective April 1, 2022 prior authorization will be required for Medicaid membership**

Prior authorization applies to the following services:

- **Outpatient**
- **Diagnostic**
- Elective / Non-emergent

Prior authorization does **NOT** apply to services performed in:

- **Emergency Rooms**
- Observation Services
- Inpatient Stays

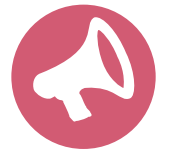

.

**It is the responsibility of the ordering provider to request prior authorization approval for services.** 

### **Specific Therapy**

### **Pre-Service Authorization Required:**

- **Physical Therapy**
- **Occupational Therapy**

.

To find a list of CPT (Current Procedural Terminology) codes that require pre-service authorization through eviCore, please visit:

<https://www.evicore.com/healthplan/bannerhealth>

### **Submitting Requests**

©eviCore healthcare. All Rights Reserved. This presentation contains CONFIDENTIAL and PROPRIETARY information. 6

### **Utilization Management –** the Prior Authorization Process

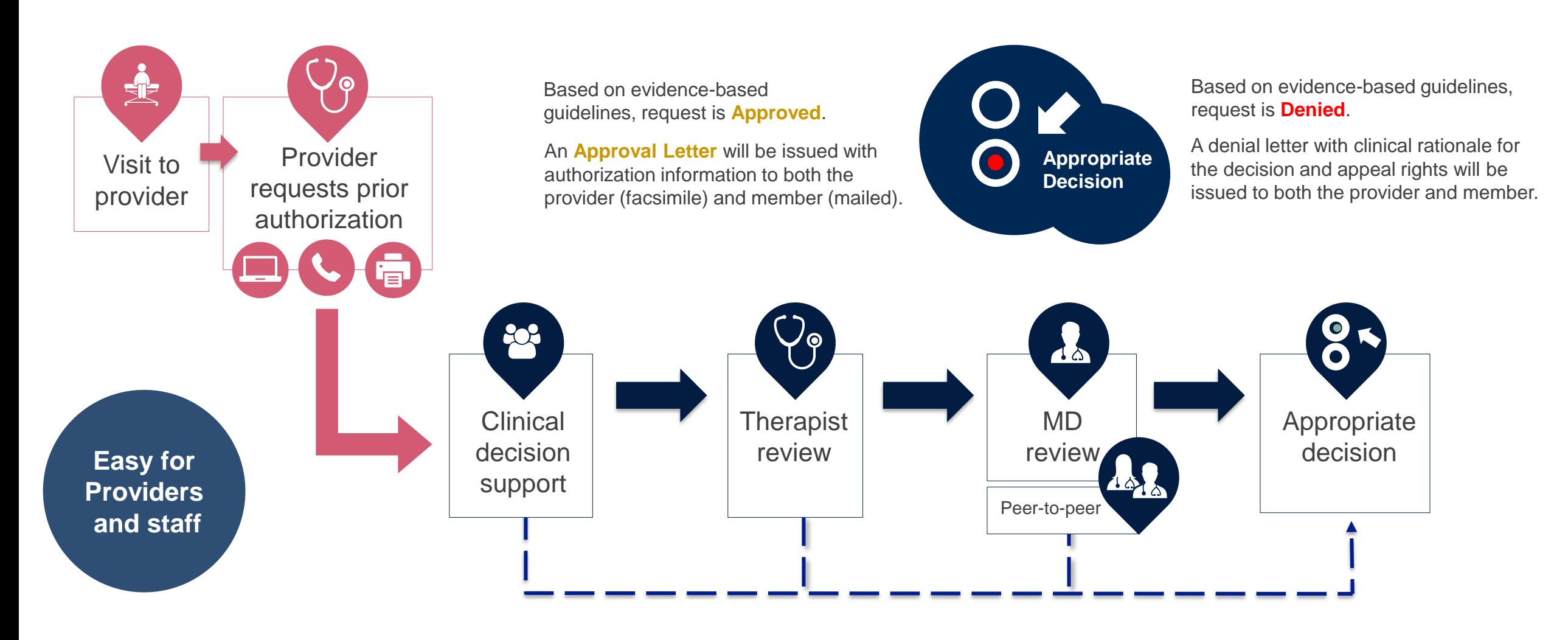

©eviCore healthcare. All Rights Reserved. This presentation contains CONFIDENTIAL and PROPRIETARY information. 7

### **Methods to Submit Prior Authorization Requests**

### **eviCore Provider Portal www.eviCore.com (preferred)**

- **Saves time**: Quicker process than phone authorization requests
- **Available 24/7**: You can access the portal any time and any day
- **Save your progress:** If you need to step away, you can save your progress and resume later
- **Upload additional clinical information**: No need to fax in supporting clinical documentation, it can be uploaded on the portal to support a new request or when additional information is requested
- **View and print determination information**: Check case status in real-time
- **Dashboard**: View all recently submitted cases

.

• **Duplication feature**: If you are submitting more than one prior authorization request, you can duplicate information to expedite submittals

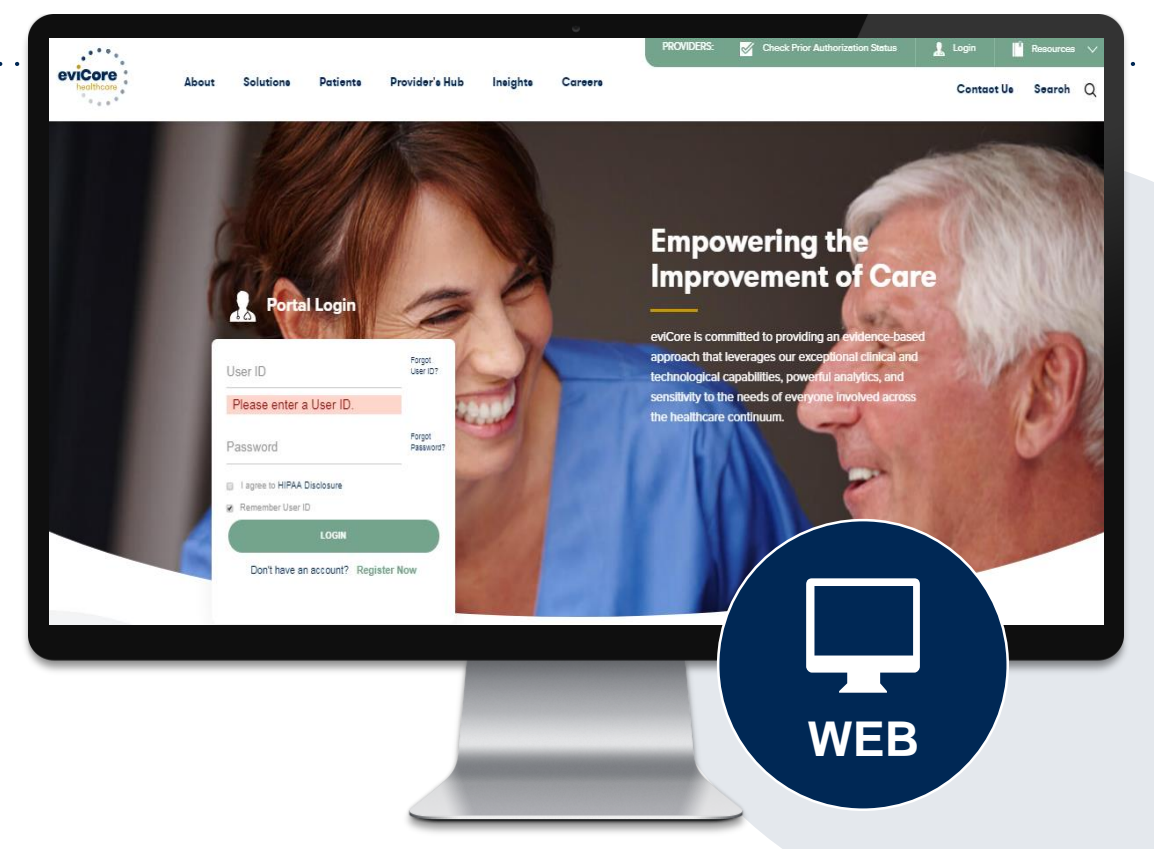

**Phone Number: 888.444.9261** Monday through Friday 7am – 7pm local time

### **Fax Number: 888.693.3210**

PA requests are accepted via fax and can be used to submit additional clinical information

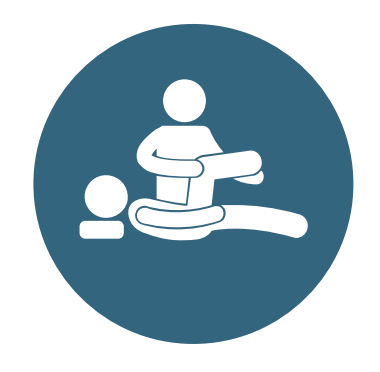

### **corePath**

Evidence-based, condition-specific approach

.

**Focused on the patient: Authorization** strategy emphasizes the unique attributes of a patient's condition and any associated complexities

**Streamlined for providers: Providers** will experience a simplified and consistent prior authorization process that requires only key clinical information

**Condition-specific approvals:** Visits allocated in accordance with condition severity / complexity, functional loss, and confirmation that care is progressing as planned

### **Therapy corePath: How it Works**

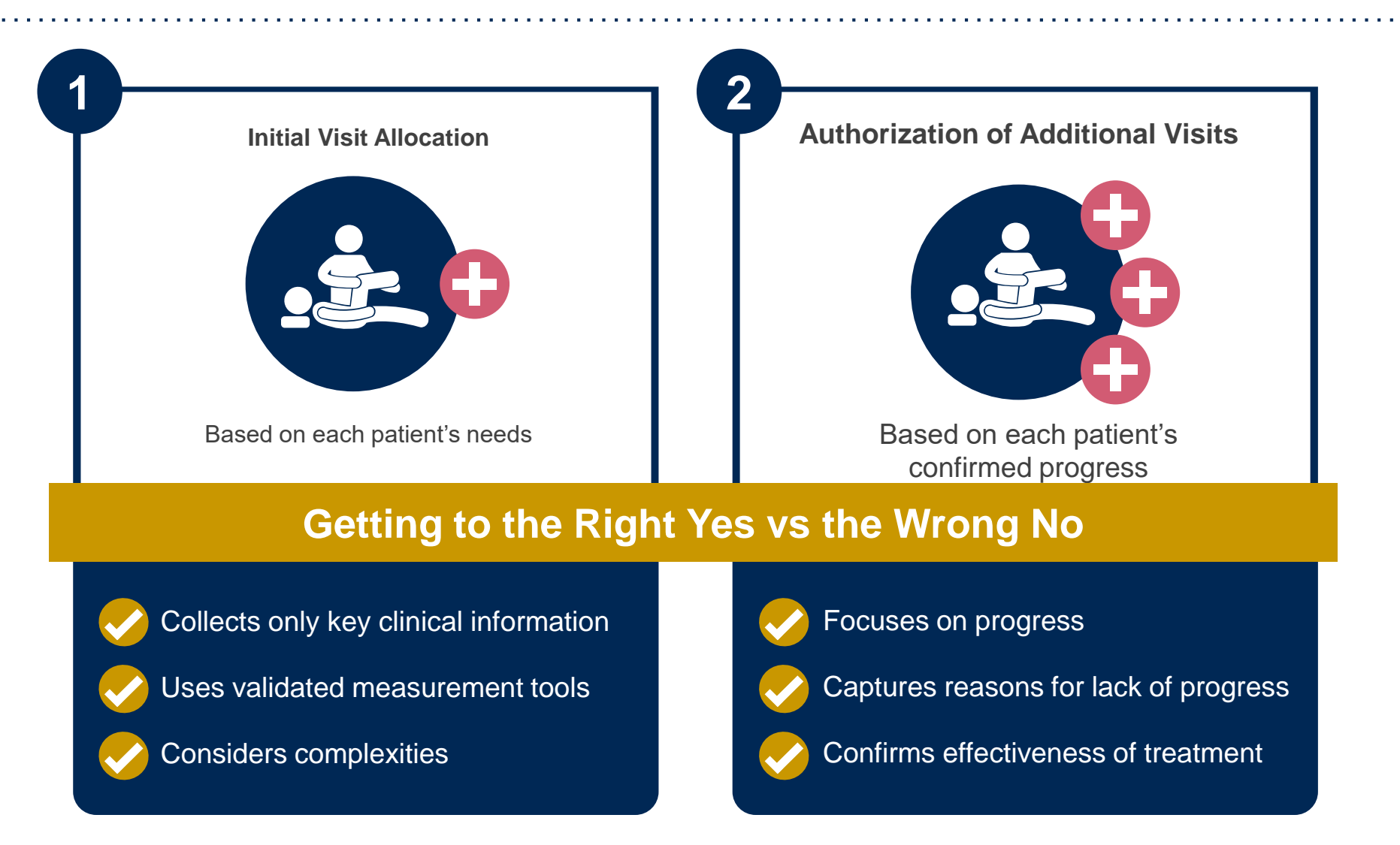

*Ongoing care requires more detailed review to identify the individual patient's need*

.

10

### **Prior Authorization Process**

### **Clinical Information – What eviCore needs and why we need it**

- Clinical information is required to determine whether the services requested are medically necessary.
- Use clinical worksheets located at eviCore.com as a guide to determine what clinical information is required.
- Be prepared to provide patient reported functional outcome measures with your submission (for example: ODI, NDI, DASH/QuickDASH, LEFS, HOOS JR, KOOS JR).
- Clinical information should be current typically something collected within 14 days prior of the request.
	- Exception for peds neurodevelopmental, information may be up to 20 days old and the standardized testing should have been completed within up to one year prior to the requested start date.
- **Missing or incomplete clinical information will delay case processing.**
- **Medicare cases with incomplete or missing information will receive special handling. CMS allows eviCore to reach out multiple times over a 14 day period to obtain the information required to complete our review.**

### **Prior Authorization Process**

### **Requesting Authorization**

- For the first request:
	- Evaluate the member before you request prior authorization.
		- Evaluation codes do not require prior authorization. (only applies to 97xxx codes)
- Authorization for treatment must be requested prior to providing care.
- If additional care is needed:
	- You may submit your request as early as 7 days prior to the requested start date.
	- This allows time for the request to be reviewed and prevents a gap in care.
	- Remember to provide complete, current clinical information including patient reported functional outcome measures.
- Notes: Requests with a start date of  $>$  than 7 days in the future will not be accepted. If the member is away from therapy, reassess the condition once therapy has resumed. This allows you to provide current information to allow eviCore to determine medical necessity of ongoing therapy.

### **Prior Authorization Process**

### **Timely Filing**

- Banner Health Network allows providers to evaluate at the initial visit.
- The evaluation code does not require prior authorization, but treatment does.
- Authorization for treatment must be requested prior to providing care.
- Retrospective requests will not be accepted.

### **Care Management Process – Important Concepts**

### **Authorization decisions include:**

- **Units** These represent the total # of CPT codes that can be billed over the approved period
- **Approved Time Period**

**Example** – 4 units from 1/1/16 to 1/1/16

• Units example – 97110 x4 or 97110 x2, 97035 x1, 97112 x1

### **Spread the Units over the approved period to prevent a gap in care.**

.

14

### **Date Extensions**

.

Date extensions are available if you are unable to use all units within the approved period

- Extend for the period that is needed, up to a maximum of 30 days
- One date extension is available per case
- Must be requested prior to the expiration of the authorization

Available

- By phone 888.444.9261
- Online

<https://carriers.carecorenational.com/PreAuthorization/screens/CreateCase.aspx>

**Attention!** Physical Therapy, Occupational Therapy, Speech Therapy, Massage Therapy, Chiropractic Care, and Acupuncture services are eligible for case duplication and date extensions. Are you requesting one of these services? Date Extension **Continuing Care** Continue to Build a New Case Requests for Spine Surgery, Joint Replacement, Arthroscopy, and Pain Management, please select "Continue to Build a New Case"

### **Request Information**

#### **Requested Service + Diagnosis**

This procedure will be performed on 6/22/2020.

**CHANGE** 

#### Musculoskeletal Management Procedures

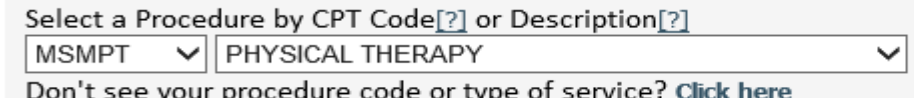

#### **Diagnosis**

Select a Primary Diagnosis Code (Lookup by Code or Description)

M25.50

**LOOKUP** 

Trouble selecting diagnosis code? Please follow these steps

Secondary Diagnosis Code: M25.50 Description: Pain in unspecified joint Change Secondary Diagnosis

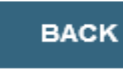

Click here for help

- **Next you can enter CPT code (MSMPT, MSMOT, or MSMST)**
- **Also add diagnosis code(s)**
- **Note: Place of service vary depending on health plan rules.**

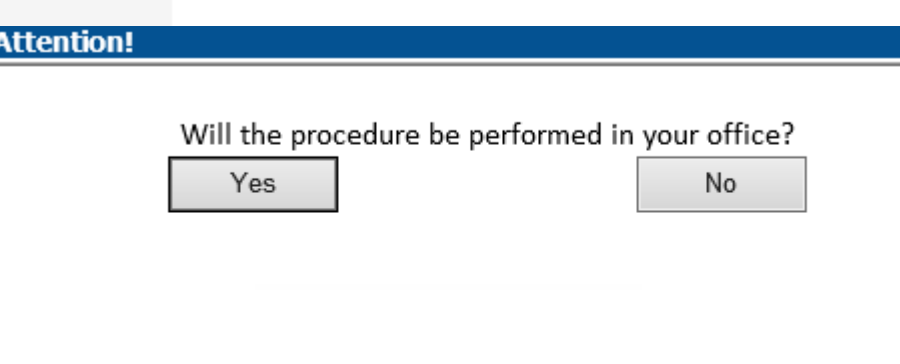

16

### **Verify Service Selection**

#### **Requested Service + Diagnosis**

Confirm your service selection.

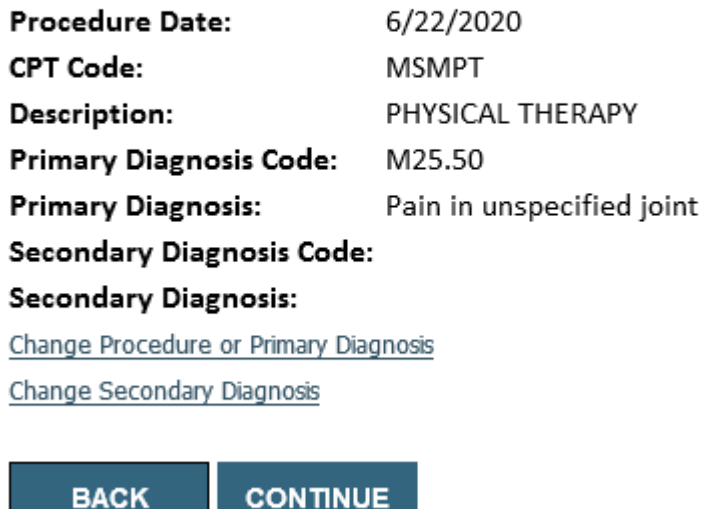

Click here for help

- **Review the patient's history**
- **Verify requested service & diagnosis**
- **Edit any information if needed by selecting change procedure or primary diagnosis**
- **Click continue to confirm your selection**

#### **Attention!**

Patient ID: 1 Patient Name: Name: 2008 Time: 6/19/2020 6:38 PM

Please review the patient's MSM history. You may be asked about this history during clinical review.

#### **MSM History**

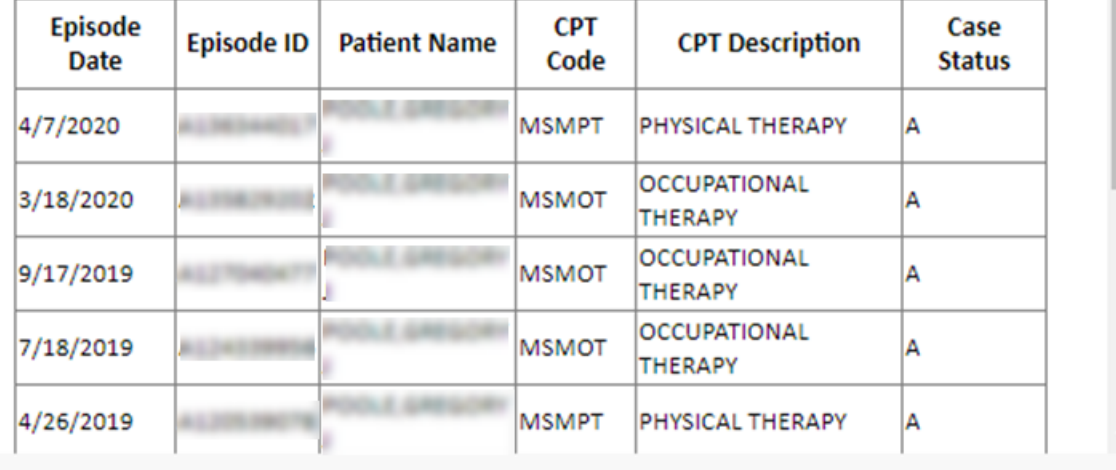

### **Clinical Information – Example of Questions**

#### **Proceed to Clinical Information**

**TYPE OF CONDITION** 

Please select Developmental/Pediatric for all Pediatric cases EXCEPT primary musculoskeletal injuries such as

**...Such as ankle sprain, fracture, WITHOUT an underlying developmental or neuromuscular condition like cerebral palsy.)**

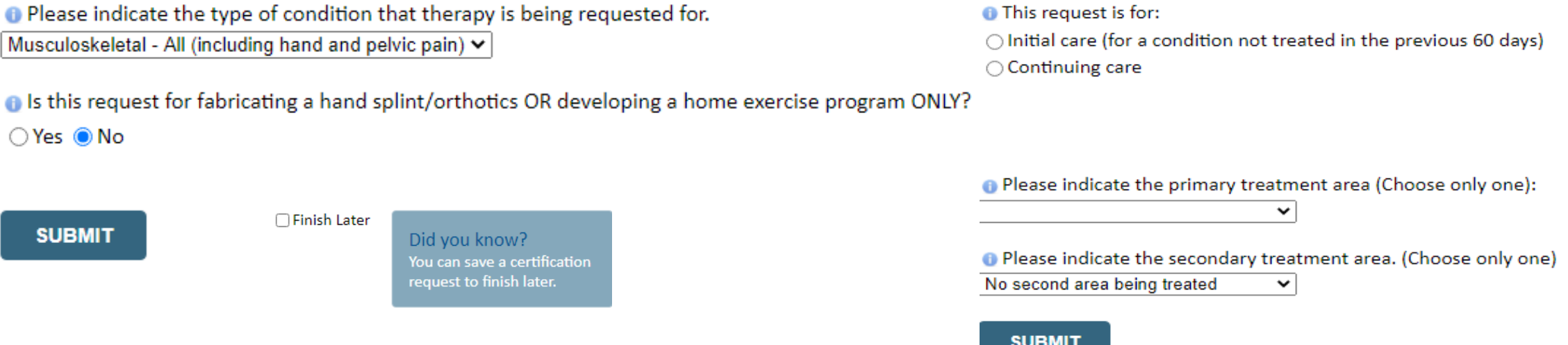

**Clinical Certification** questions may populate based upon the information provided **Note:** The worksheets are available to offer insight into the clinical questions that will be asked in the pathway

### **Clinical Information – Imbedded messages**

#### You requested a treatment start date of 06/29/2020

#### **O** Date of initial evaluation

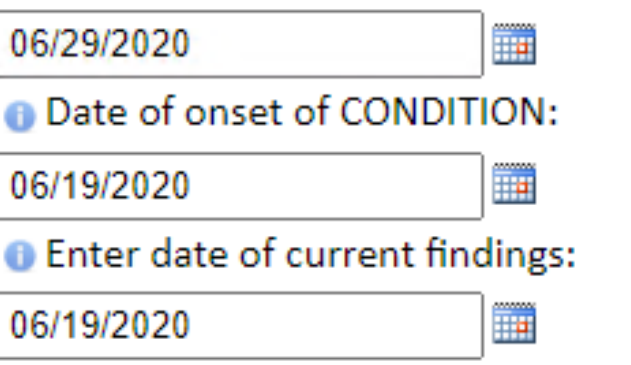

**The clinical information will be considered out-of-date if the "date of current findings" is greater than 10 days prior to the "treatment start date" for this request. Cases with out-ofdate clinical information may be placed on hold awaiting current clinical information. This may delay an authorization decision.**

□ Finish Later Did you know? You can save a certification request to finish later.

- **Questions may populate based upon the information provided**
- **Many screens have imbedded messages that help you understand the criteria.**

## **Additional Provider Portal Features**

©eviCore healthcare. All Rights Reserved. This presentation contains CONFIDENTIAL and PROPRIETARY information. 20

### **Portal Features**

#### **Certification Certification & Summary**

- You can begin an authorization request
- Allows you to track recently submitted cases

#### **Authorization Lookup**

- You can look-up authorization status on the portal and print any correspondence
- Search by member information OR by authorization number with ordering NPI
- Review post-decision options, submit appeal and schedule a peer-to-peer

### **Eligibility Lookup**

• Confirm if member requires prior authorization

#### **eNotification Alerts**

.

• You can opt in to case status email alerts

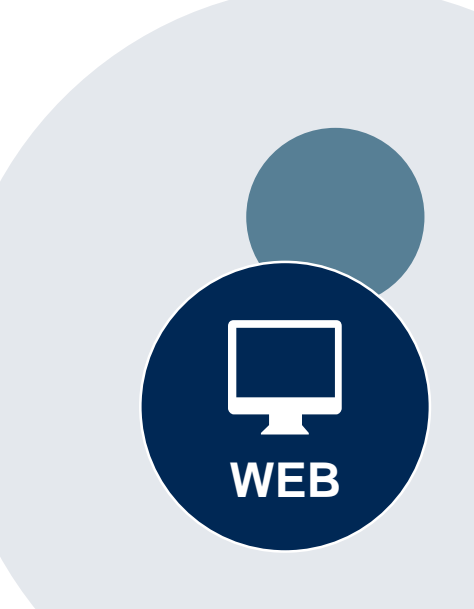

#### **Success**

Thank you for submitting a request for clinical certification. Would you like to:

- Return to the main menu
- Start a new request
- . Resume an in-progress request

You can also start a new request using some of the same information.

Start a new request using the same:

- O Program (Radiation Therapy Management Program)
- $\bigcirc$  Provider (  $\qquad \qquad$  )
- Program and Provider (Radiation Therapy Management Program and
- O Program and Health Plan (Radiation Therapy Management Program and CIGNA)
- Duplicate feature allows you to start a new request using same information
- Eliminates entering duplicate information
- Time saver!

### **Provider Resources**

©eviCore healthcare. All Rights Reserved. This presentation contains CONFIDENTIAL and PROPRIETARY information. 23

### **Dedicated eviCore Teams**

### **Call Center**

- Phone: **(888) 444.9261**
- Representatives available 7 a.m. to 7 p.m. (local time)

### **Web Support**

- Live chat
- Email: [portal.support@evicore.com](mailto:portal.support@evicore.com)
- Phone: (800) 646-0418 (Option #2)

### **Client & Provider Operations Team**

- Email: *clientservices@eviCore.com*
- Eligibility issues (member or provider not found in system)
- Transactional authorization related issues requiring research

### **Provider Engagement**

- **Kellie Thompson – AZ, CO, HI, NM, TX, UT**
	- **Kellie.Thompson@evicore.com**
	- **800.918.8924 x27658**
- Regional team that works directly with the provider community

### **Provider Resource Website**

### **Provider Resource Pages**

eviCore's Provider Experience team maintains provider resource pages that contain client- and solution-specific educational materials to assist providers and their staff on a daily basis. The provider resource page will include, but is not limited to, the following educational materials:

- **Frequently Asked Questions**
- Quick Reference Guides
- **Provider Training**
- CPT code list

.

To access these helpful resources, please visit

<https://www.evicore.com/resources/healthplan/bannerhealth>

**Banner Health Network Provider Services: 888.444.9261**

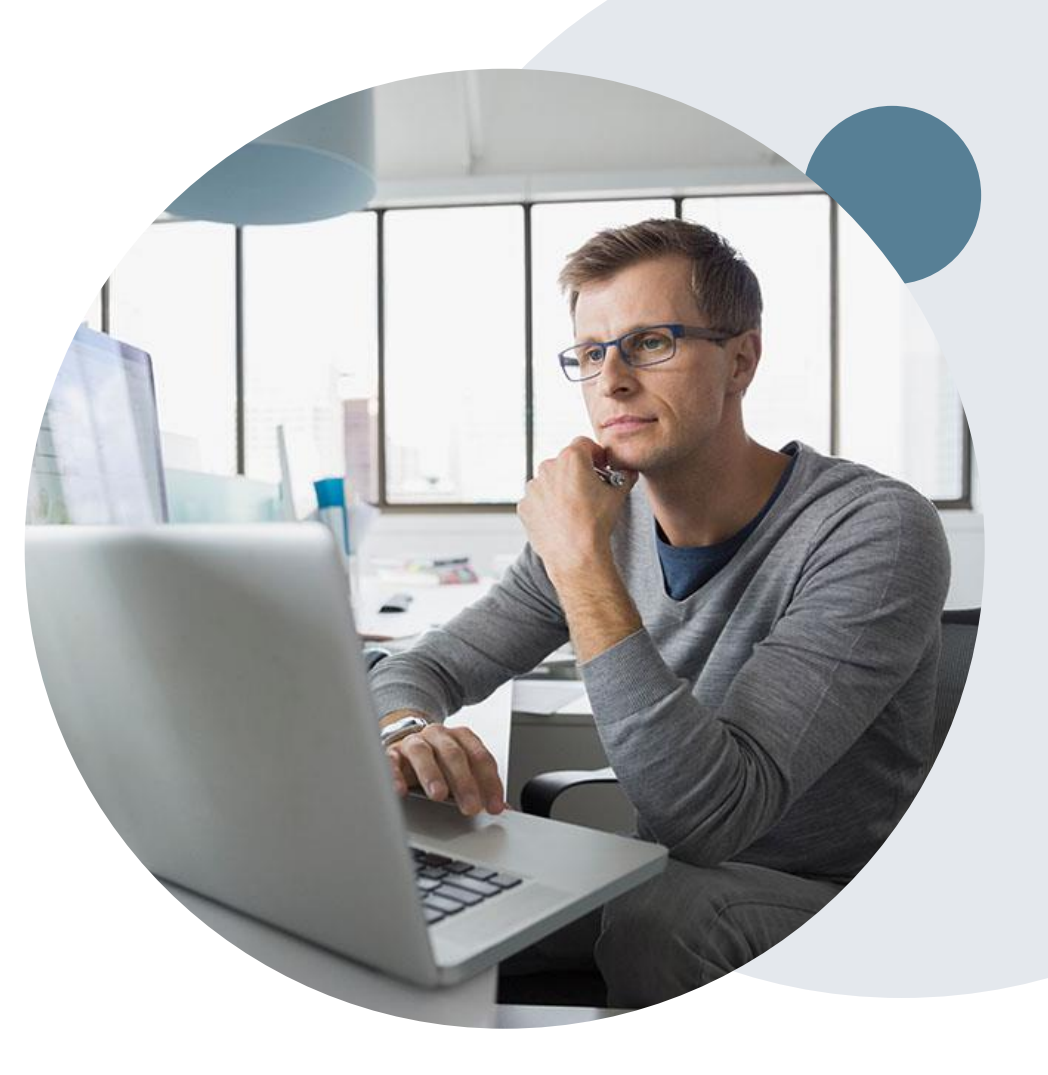

Login | **| Resources** A **PROVIDERS:** W Check Prior Authorization Status

#### Resources

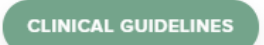

Clinical Worksheets Network Standards/Accreditations Provider Playbooks

#### **I Would Like To** Request a Consultation with a Clinical Peer

Reviewer Request an Appeal or Reconsideration Receive Technical Web Support Check Status Of Existing Prior Authorization

#### **Learn How To**

.

Submit A New Prior Authorization **Upload Additional Clinical** Find Contact Information

**GO TO PROVIDER'S HUB** 

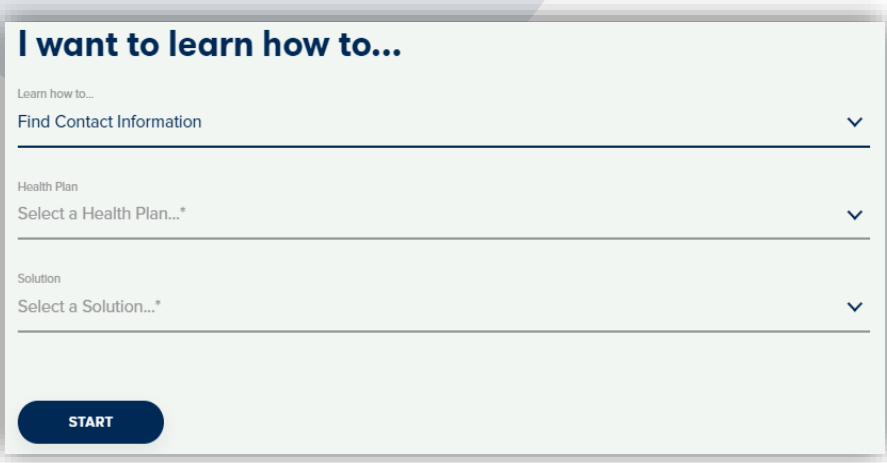

### **Provider Resources**

### **Prior Authorization Call Center** – **888.444.9261**

• Call center hours are 7am – 7pm Monday-Friday local time

### **Web-Based Services and Online Resources**

- Important tools, health plan-specific contact information, and resources can be found at **[www.evicore.com](http://www.evicore.com/)**
- Select the **Resources** to view Clinical Guidelines, Online Forms, and more.

### **Provider Resource Page**

<https://www.evicore.com/resources/healthplan/bannerhealth>

### **Web Support**

- The quickest, most efficient way to request prior authorization is through our provider portal. Our dedicated Web Support team can assist providers in navigating the portal and addressing any webrelated issues during the online submission process.
- To speak with a Web Specialist, call (800) 646-0418 (Option #2) or email [portal.support@evicore.com](mailto:portal.support@evicore.com)

### **eviCore Provider Support Teams**

### **Client and Provider Services**

Dedicated team to address provider-related requests and concerns including:

- Questions regarding Accuracy Assessment, Accreditation, and/or Credentialing
- Requests for an authorization to be resent to the health plan
- Consumer Engagement Inquiries
- Eligibility issues (member, rendering facility, and/or ordering physician)
- Issues experienced during case creation
- Reports of system issues

### **How to Contact our Client and Provider Services team**

**Email: [ClientServices@evicore.com](mailto:ClientServices@evicore.com)** For prompt service, please have all pertinent information available. When emailing, make sure to include the health plan in the subject line with a description of the issue, with member/provider/case details when applicable.

### **Provider Engagement team**

.

You can find a list of Regional Provider Engagement Managers at **[www.eviCore.com](http://www.evicore.com/)**  $\rightarrow$ Provider's Hub  $\rightarrow$  Training Resources

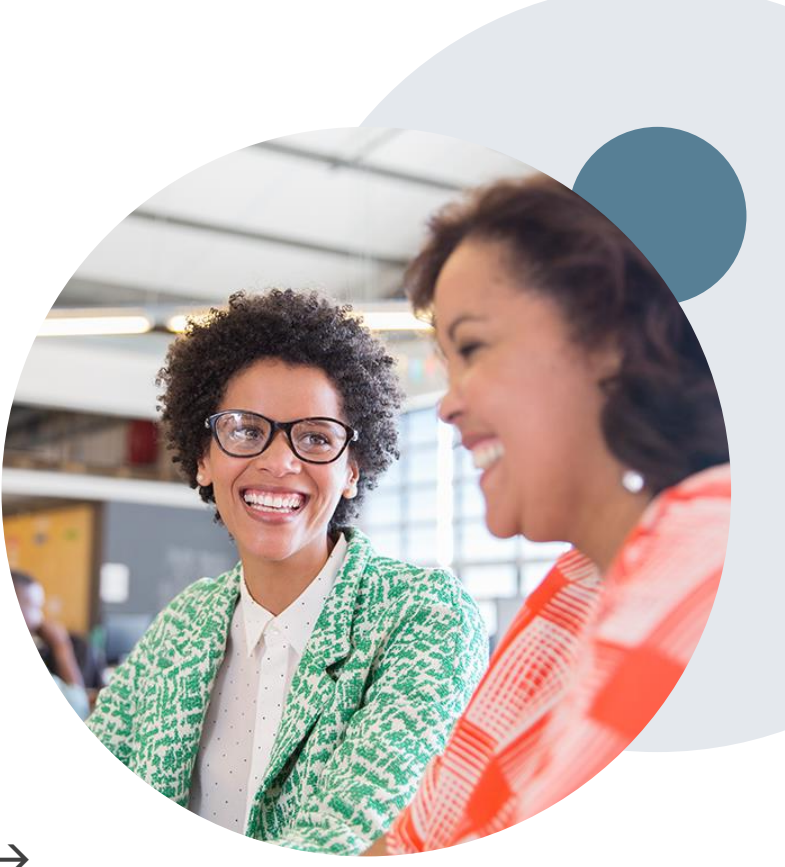

### **Provider Newsletter**

### **Stay Updated With Our Free Provider Newsletter**

eviCore's provider newsletter is sent out to the provider community with important updates and tips. If you are interested in staying current, feel free to subscribe:

• Go to eviCore.com

- Scroll down and add a valid email to subscribe
- You will begin receiving email provider newsletters with updates

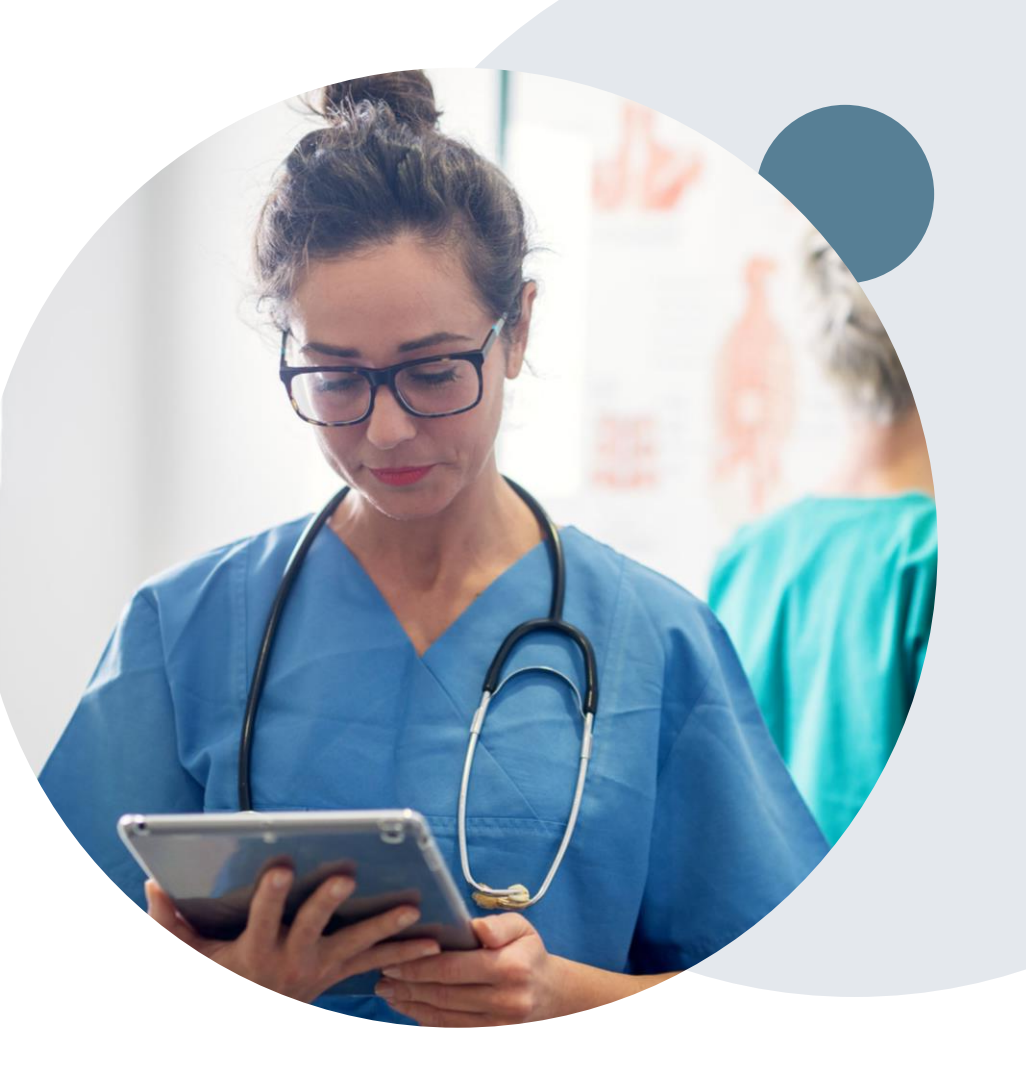

### **Provider Resource Review Forums**

### **The eviCore website contains multiple tools and resources to assist providers and their staff during the prior authorization process.**

We invite you to attend a Provider Resource Review Forum, to navigate [www.eviCore.com](http://www.evicore.com/) and understand all the resources available on the Provider's Hub. Learn how to access:

- eviCore's evidence-based clinical guidelines
- Clinical worksheets
- Check-status function of existing prior authorization
- Search for contact information
- Podcasts & Insights
- Training resources

.

### **How to register for a Provider Resource Review Forum?**

You can find a list of scheduled **Provider Resource Review Forums** on [www.eviCore.com](http://www.evicore.com/)  $\rightarrow$ Provider's Hub  $\rightarrow$  Scroll down to eviCore Provider Orientation Session Registrations  $\rightarrow$  Upcoming

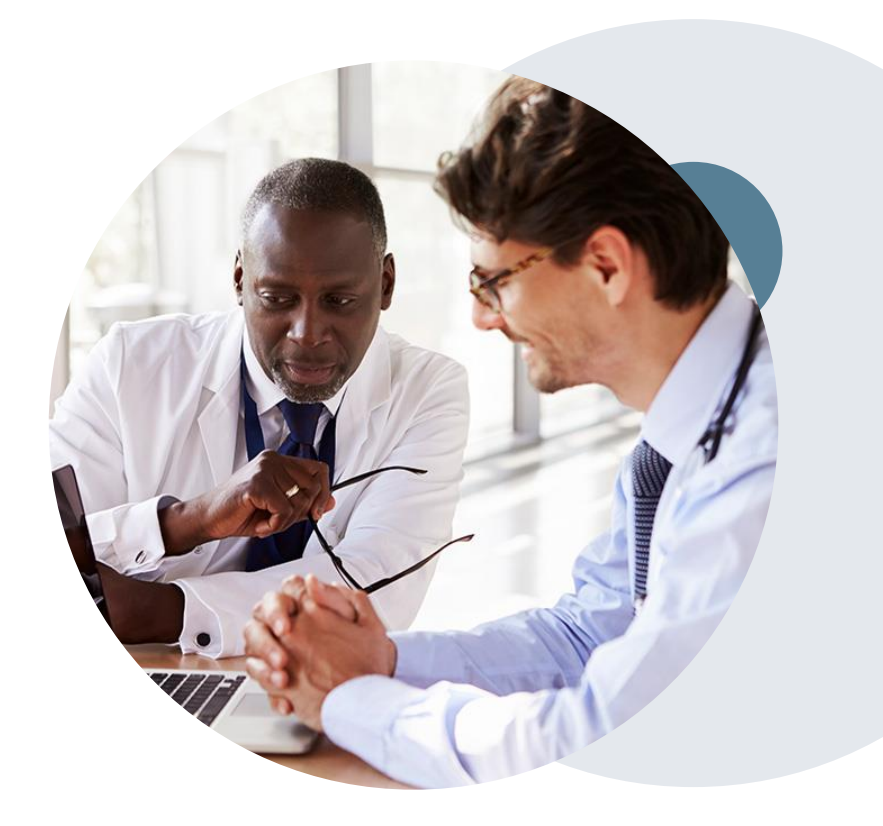

## **Thank You!**

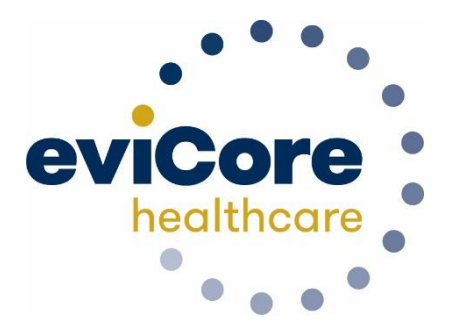

©eviCore healthcare. All Rights Reserved. This presentation contains CONFIDENTIAL and PROPRIETARY information. 30

# **Appendix**

### **Provider Portal Overview**

©eviCore healthcare. All Rights Reserved. This presentation contains CONFIDENTIAL and PROPRIETARY information. 32

### **Portal Compatibility**

**Provider's Hub Jutions Patients** 

### **Provider's Hub**

### **Portal Login**

.

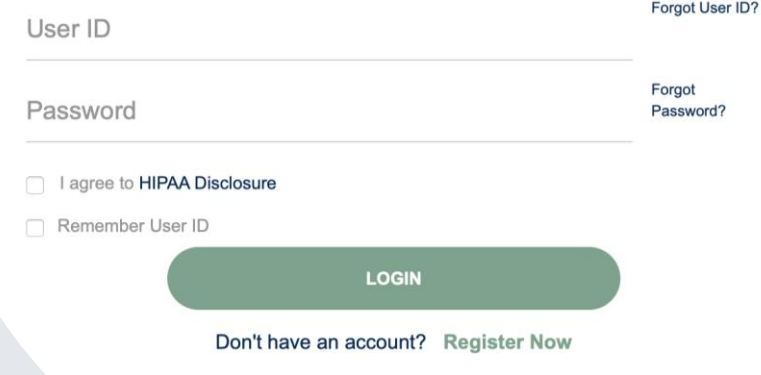

The eviCore.com website is compatible with the following web browsers:

- Google Chrome
- Mozilla Firefox
- Internet Explorer 9, 10, and 11

You may need to disable pop-up blockers to access the site. For information on how to disable pop-up blockers for any of these web browsers, please refer to our **[Disabling Pop-Up Blockers guide](../Disabling Pop-up Blockers.pdf)**.

### **Portal Login**  $\Delta$ Forgot User ID User ID? Forgot Password Password? I agree to HIPAA Disclosure Remember User ID **LOGIN** Don't have an account? Register Now

.

### **eviCore healthcare Website**

### **Visit www.evicore.com**

### **Already a user?**

If you already have access to eviCore's online portal, simply log-in with your User ID and Password and begin submitting requests in real-time!

### **Don't have an account?**

Click "Register Now" and provide the necessary information to receive access today!

### **Welcome Screen**

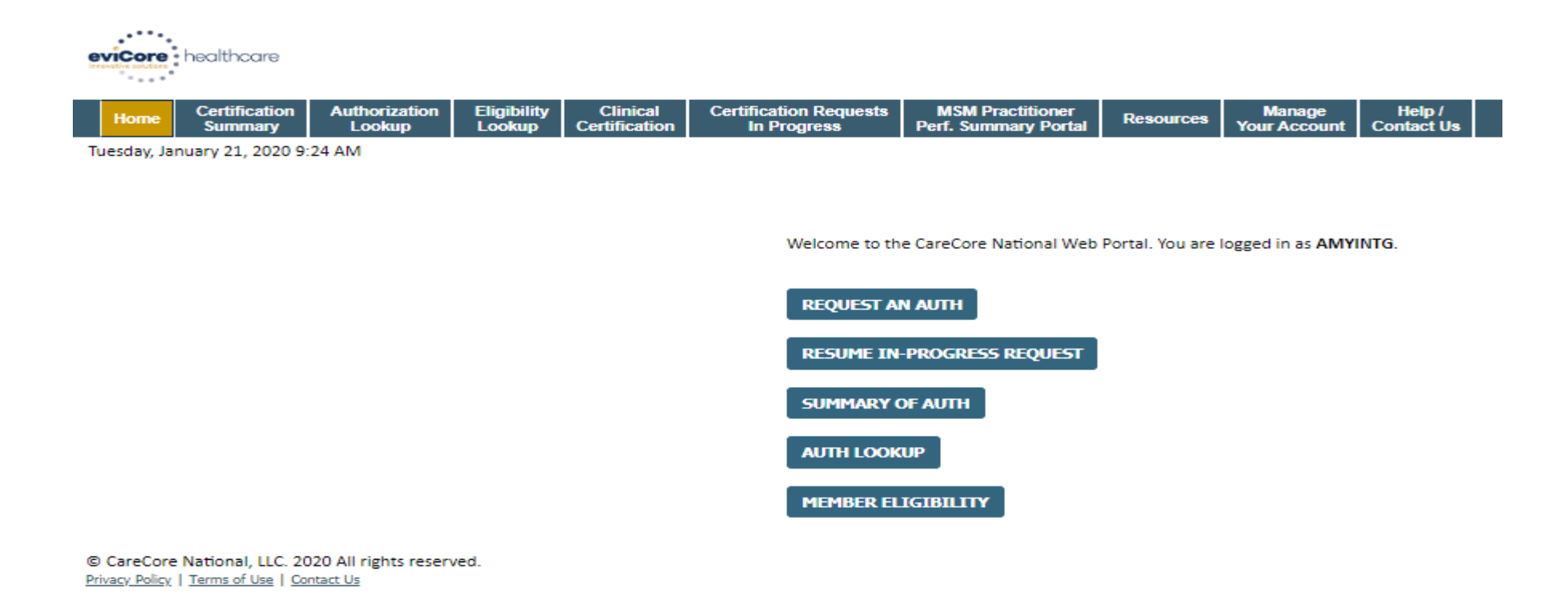

- **Providers will need to be added to your account prior to case submission. Click the "Manage Account" tab to add provider information.**
- *Note: You can access the MedSolutions Portal at any time without having to provide additional log-in information. Click the MedSolutions Portal button on the top right corner to seamlessly toggle back and forth between the two portals.*

### **Adding Providers**

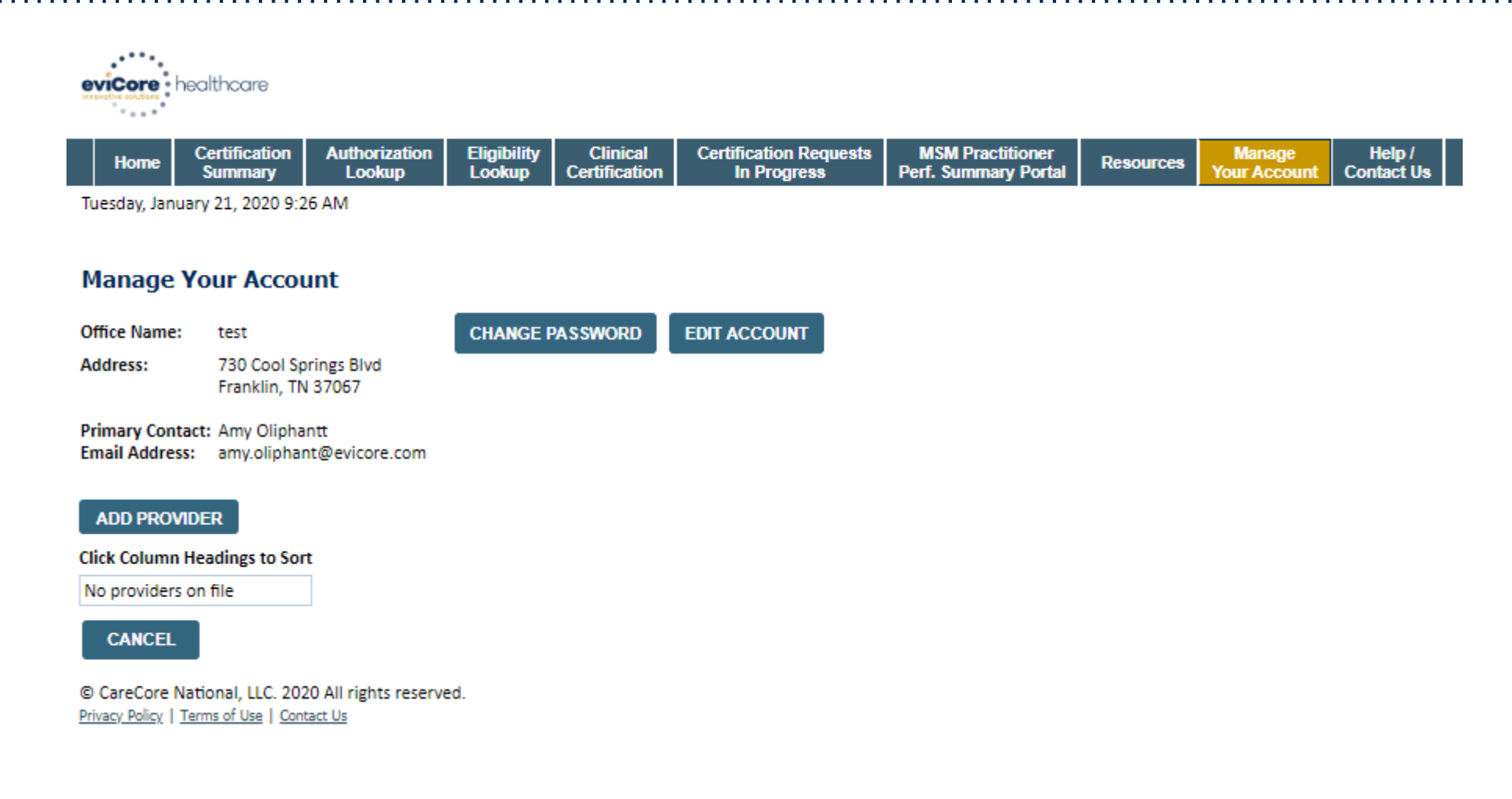

**Click the "Add Provider" button.**
# **Adding Providers**

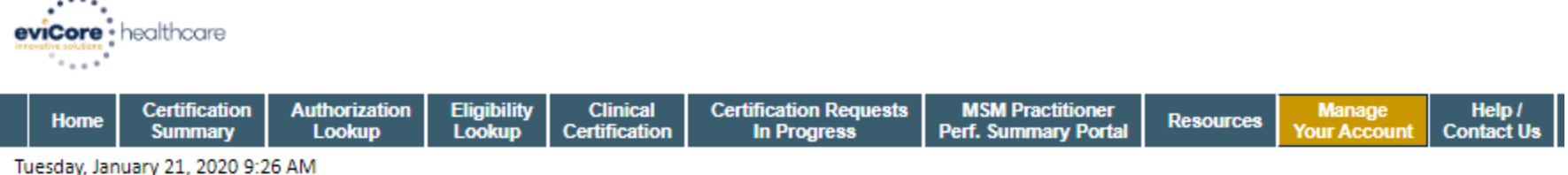

#### **Add Practitioner**

Enter Practitioner information and find matches.

\*If registering as rendering genetic testing Lab site, enter Lab Billing NPI, State and Zip

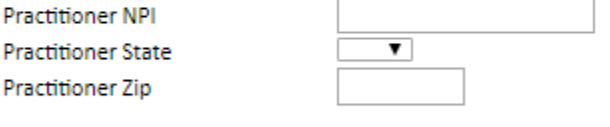

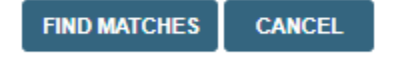

© CareCore National, LLC. 2020 All rights reserved. Privacy Policy | Terms of Use | Contact Us

> **Enter the Provider's NPI, State, and Zip Code to search for the provider record to add to your account. You are able to add multiple Providers to your account.**

## **Adding Providers**

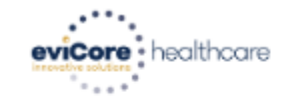

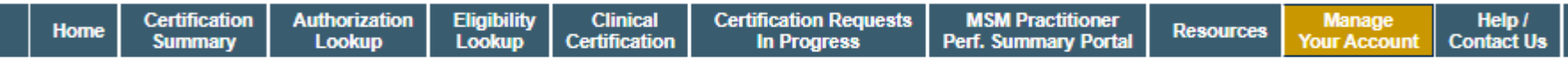

Tuesday, January 21, 2020 9:29 AM

#### **Add Practitioner**

.

This following practitioner record(s) were found to match the requested NPI. Is this the practitioner you would like to register?

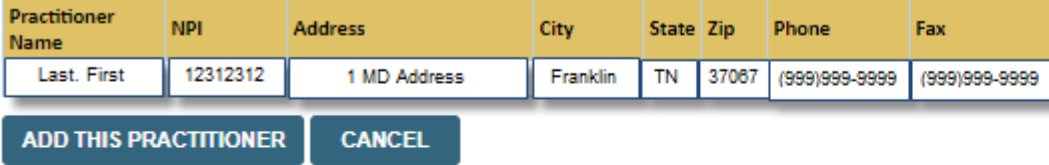

© CareCore National, LLC. 2020 All rights reserved. Privacy Policy | Terms of Use | Contact Us

**Select the matching record based upon your search criteria**

### **Manage Your Account**

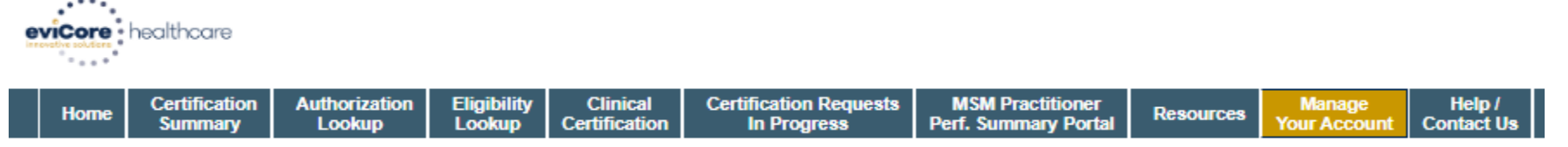

Tuesday, January 21, 2020 9:38 AM

#### **Add Practitioner**

.

Thank you for registering on the CareCore National website. If you wish to add an additional practitioner, click the "Add Another Practitioner" button. If you are finished, click the "Continue" button to complete the registration process.

**ADD ANOTHER PRACTITIONER CONTINUE** 

© CareCore National, LLC. 2020 All rights reserved. Privacy Policy | Terms of Use | Contact Us

- **Once you have selected a practitioner, your registration will be completed. You can then access the "Manage Your Account" tab to make any necessary updates or changes.**
- **You can also click "Add Another Practitioner" to add another provider to your account.**

#### **Certification Summary**

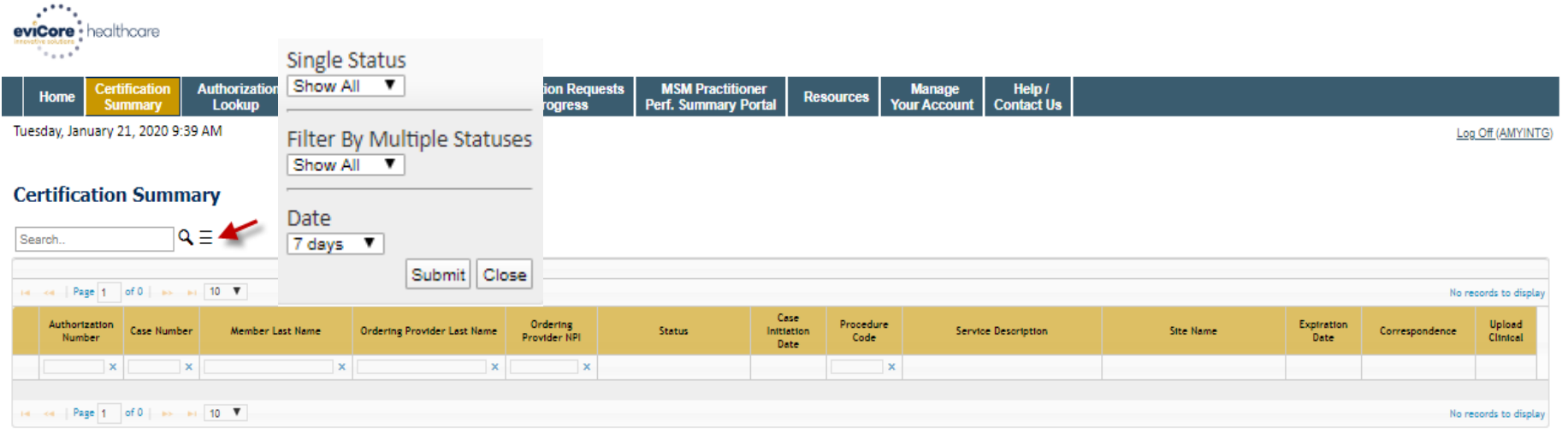

© CareCore National, LLC. 2020 All rights reserved. Privacy Policy | Terms of Use | Contact Us

- **CareCore National Portal now includes a Certification Summary tab, to better track your recently submitted cases.**
- **The work list can also be filtered - as seen above.**

### **Initiating A Case**

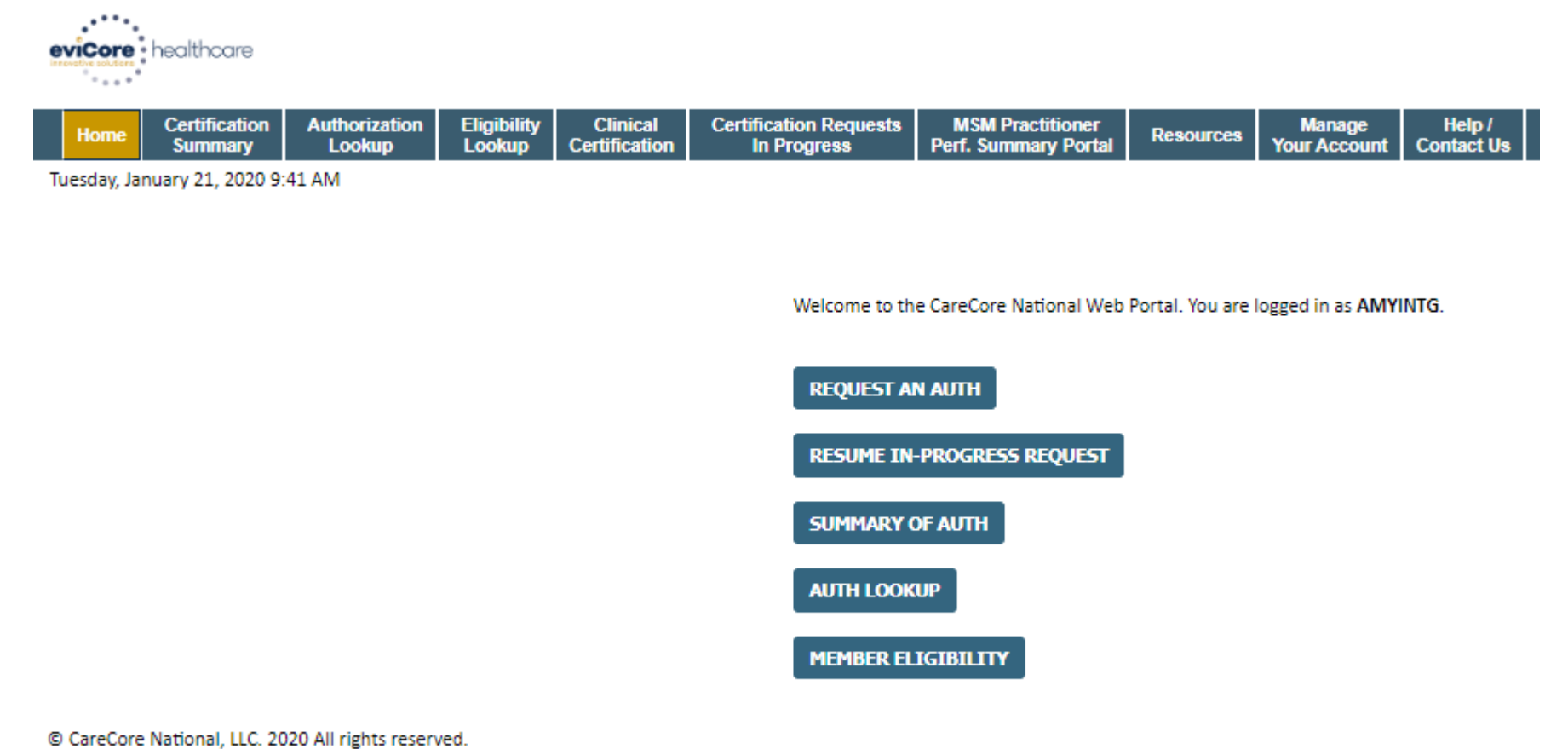

Privacy Policy | Terms of Use | Contact Us

.

**Choose "request an auth" to begin a new case request.**

### **Select Program**

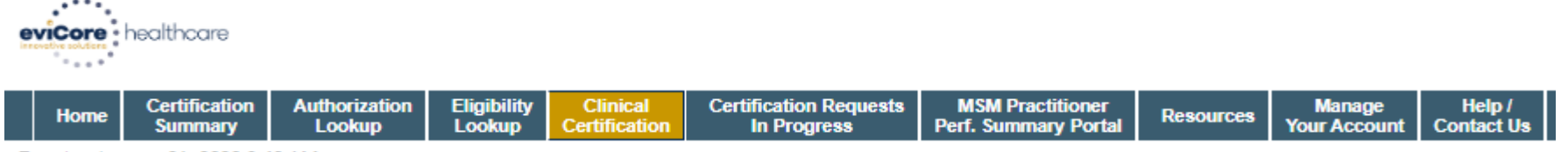

Tuesday, January 21, 2020 9:42 AM

#### **Request an Authorization**

To begin, please select a program below:

- © Durable Medical Equipment(DME)
- Gastroenterology
- lab Management Program
- **E** Medical Oncology Pathways
- **O** Musculoskeletal Management
- Radiation Therapy Management Program (RTMP)
- Radiology and Cardiology
- Sleep Management
- Specialty Drugs

#### **CONTINUE**

Click here for help

.

© CareCore National, LLC. 2020 All rights reserved. Privacy Policy | Terms of Use | Contact Us

**Select the Program for your certification.**

## **Select Provider**

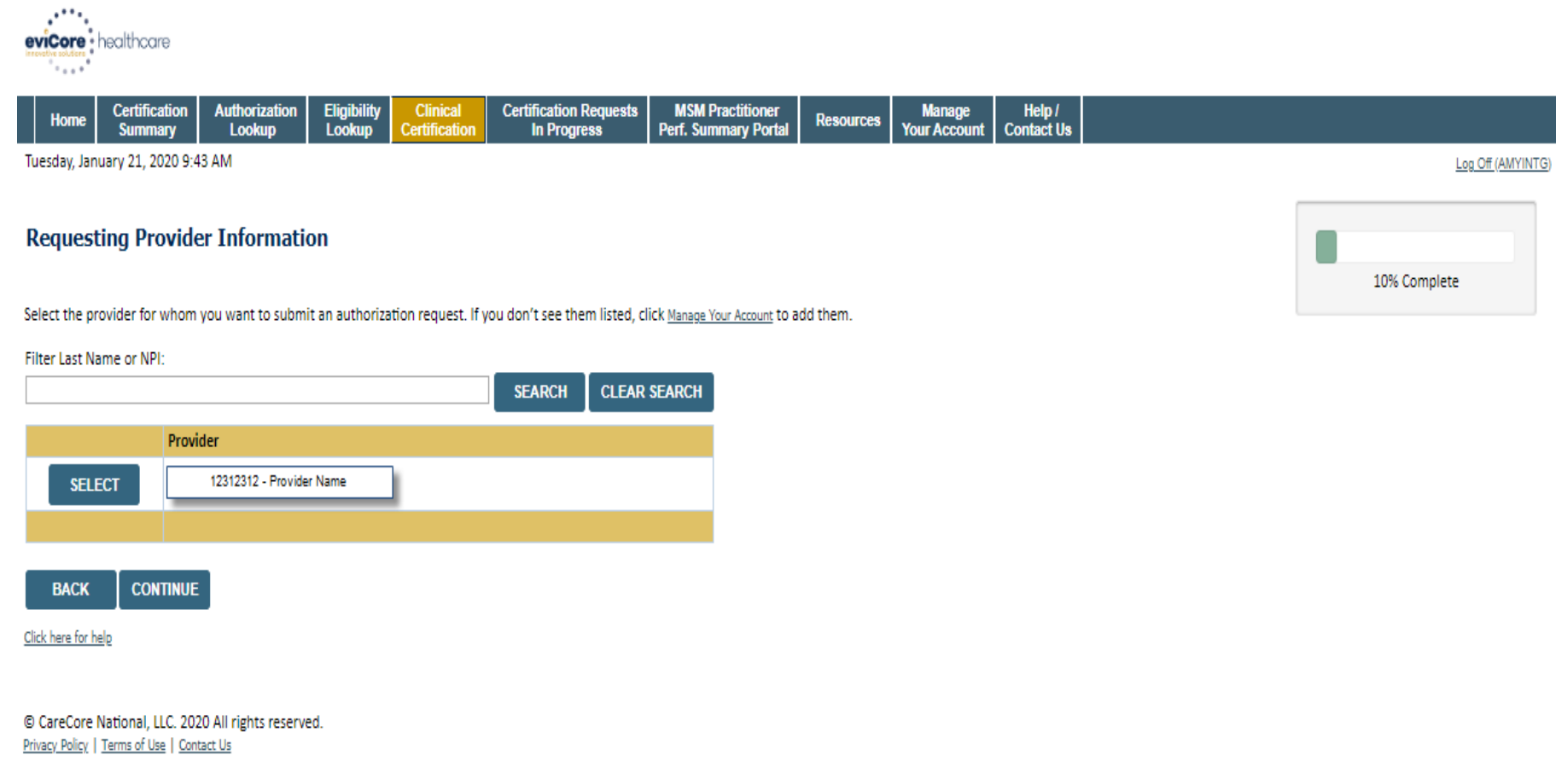

**Select the Practitioner/Group for whom you want to build a case.**

## **Select Health Plan**

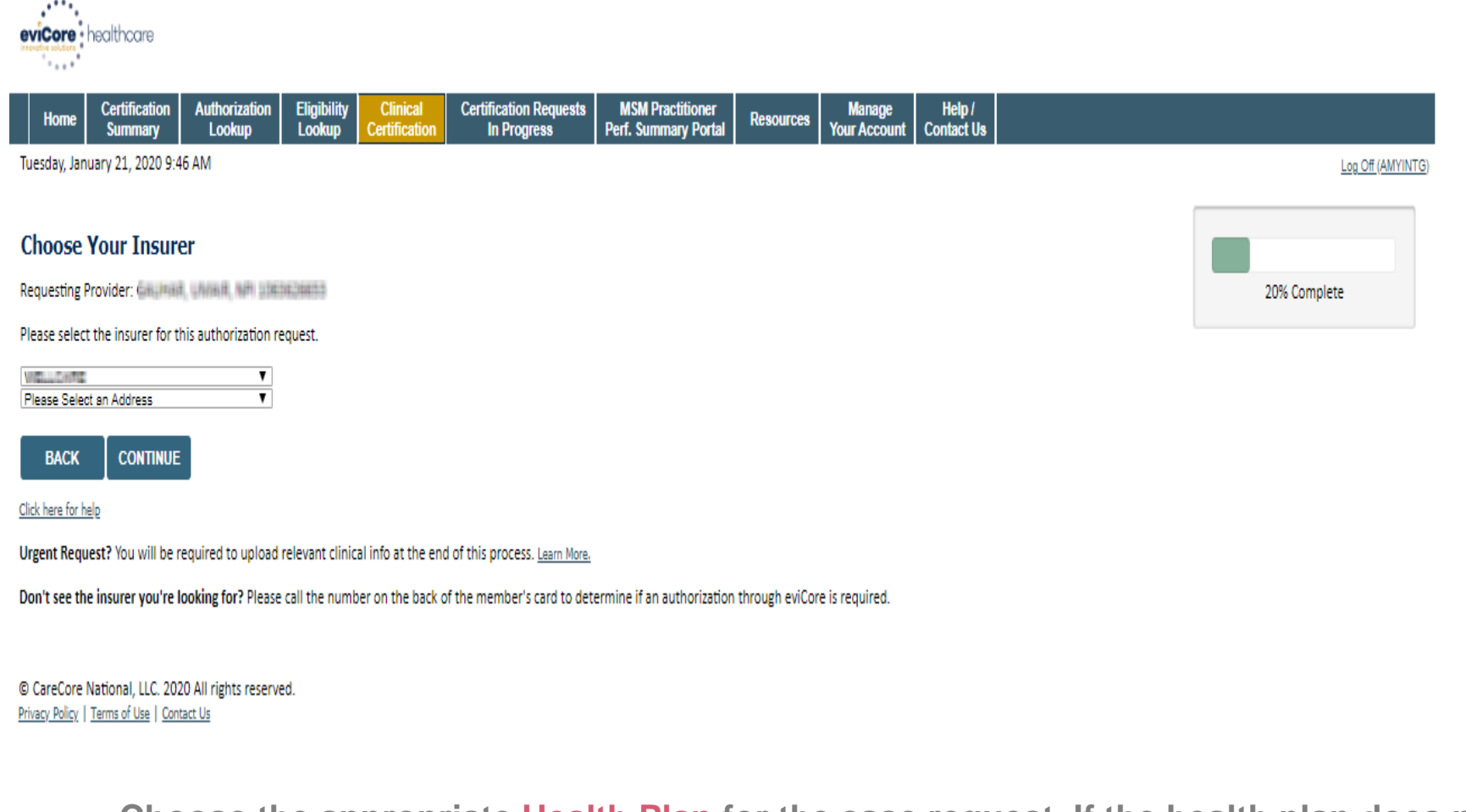

**Choose the appropriate Health Plan for the case request. If the health plan does not populate, please contact the plan at the number found on the member's identification card. Once the plan is chosen, please select the provider address in the next drop down box.** 

.

### **Contact Information**

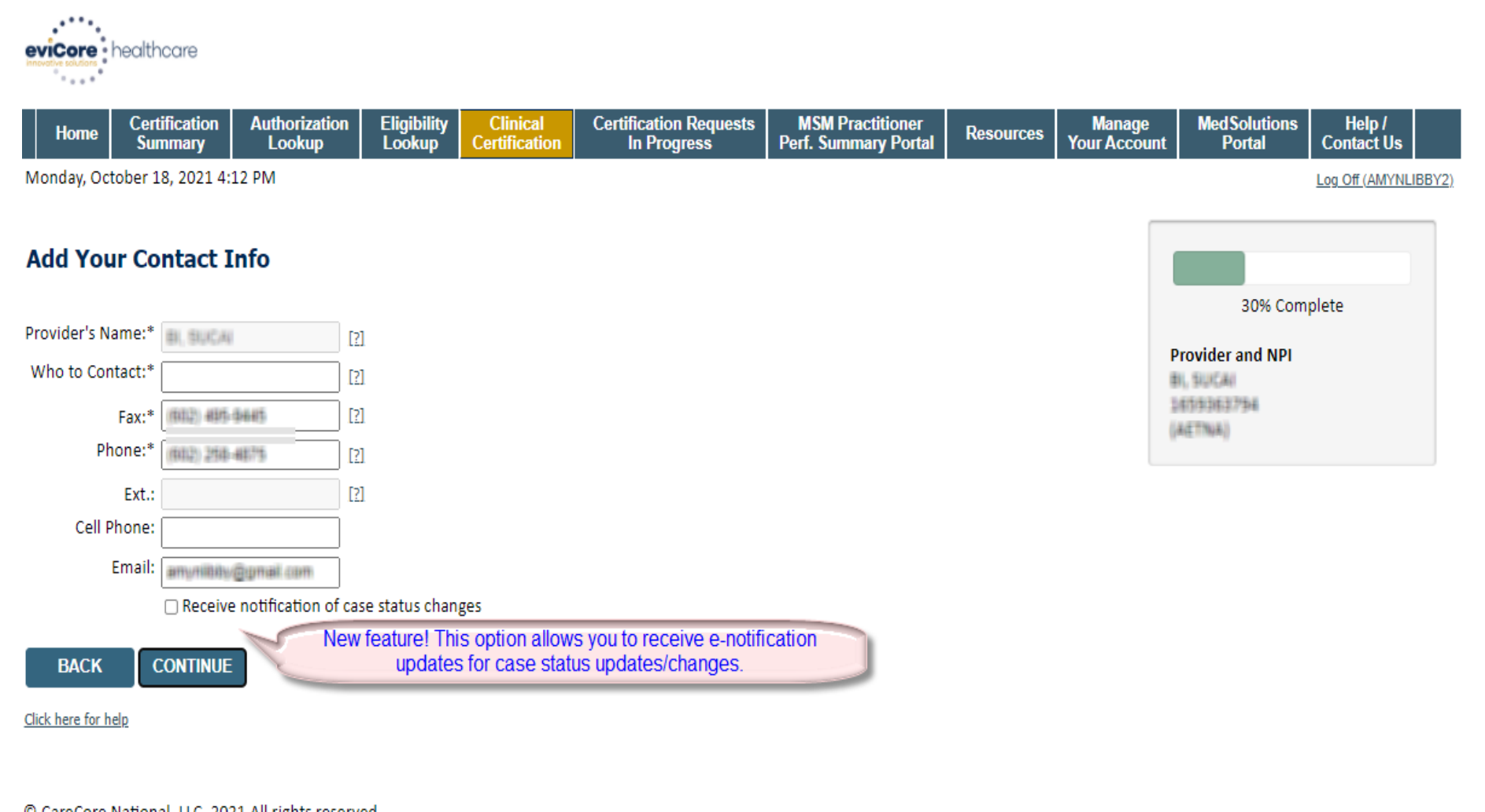

Privacy Policy | Terms of Use | Contact Us

.

### **Member/Procedure Information**

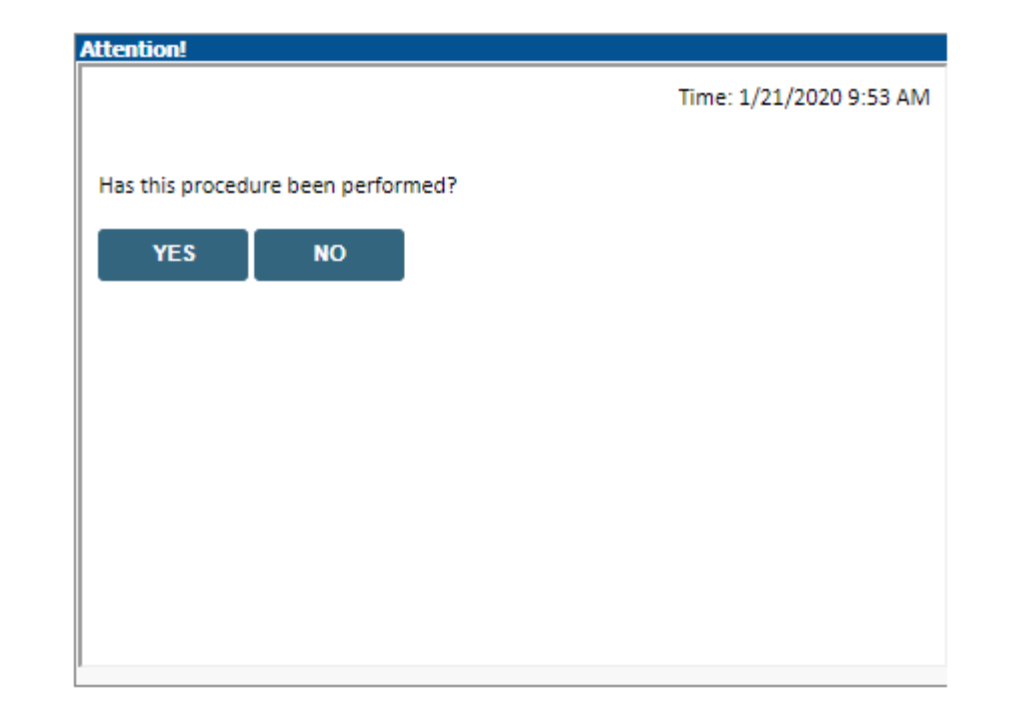

**Verify if the procedure has already been performed.**

## **Member Information**

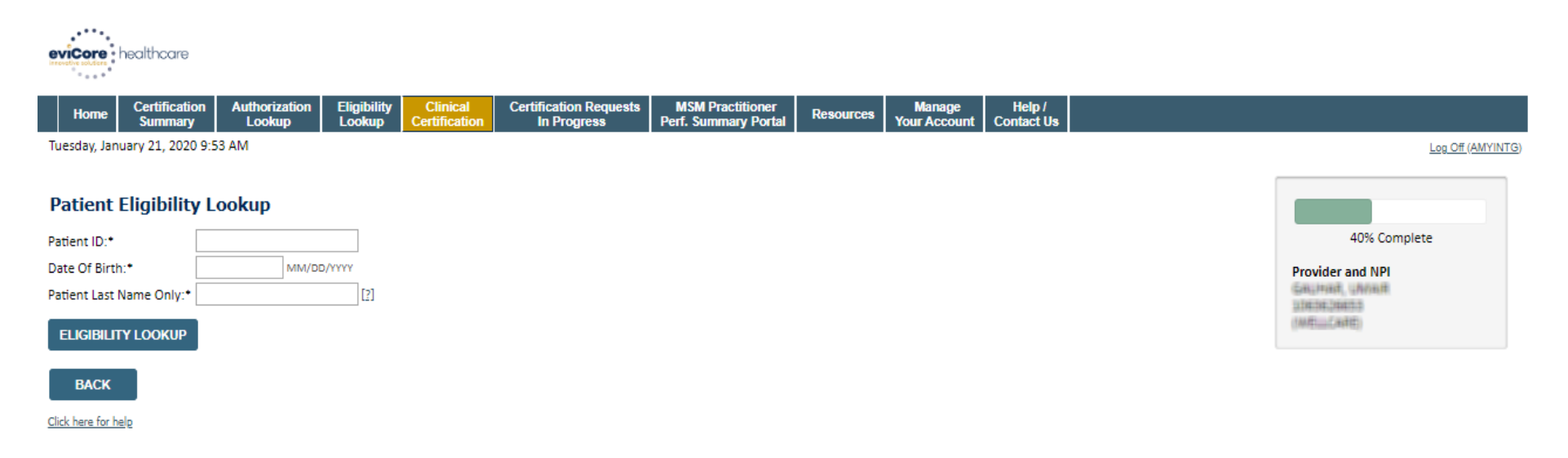

**Search Results** 

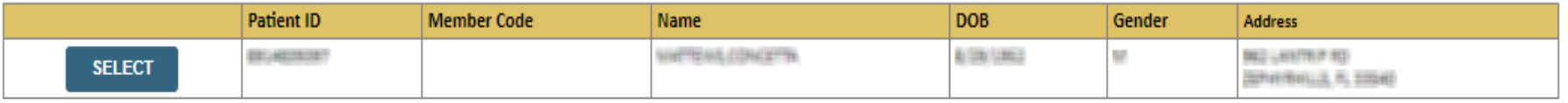

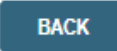

Click here for help

.

**Enter the member information including the Patient ID number, date of birth, and patient's last name. Click "Eligibility Lookup."**

CeviCore healthcare. All Rights Reserved. This presentation contains CONFIDENTIAL and PROPRIETARY information. **Confirm your patient's information and click select to continue.** 

### **Requested Procedure & Diagnosis**

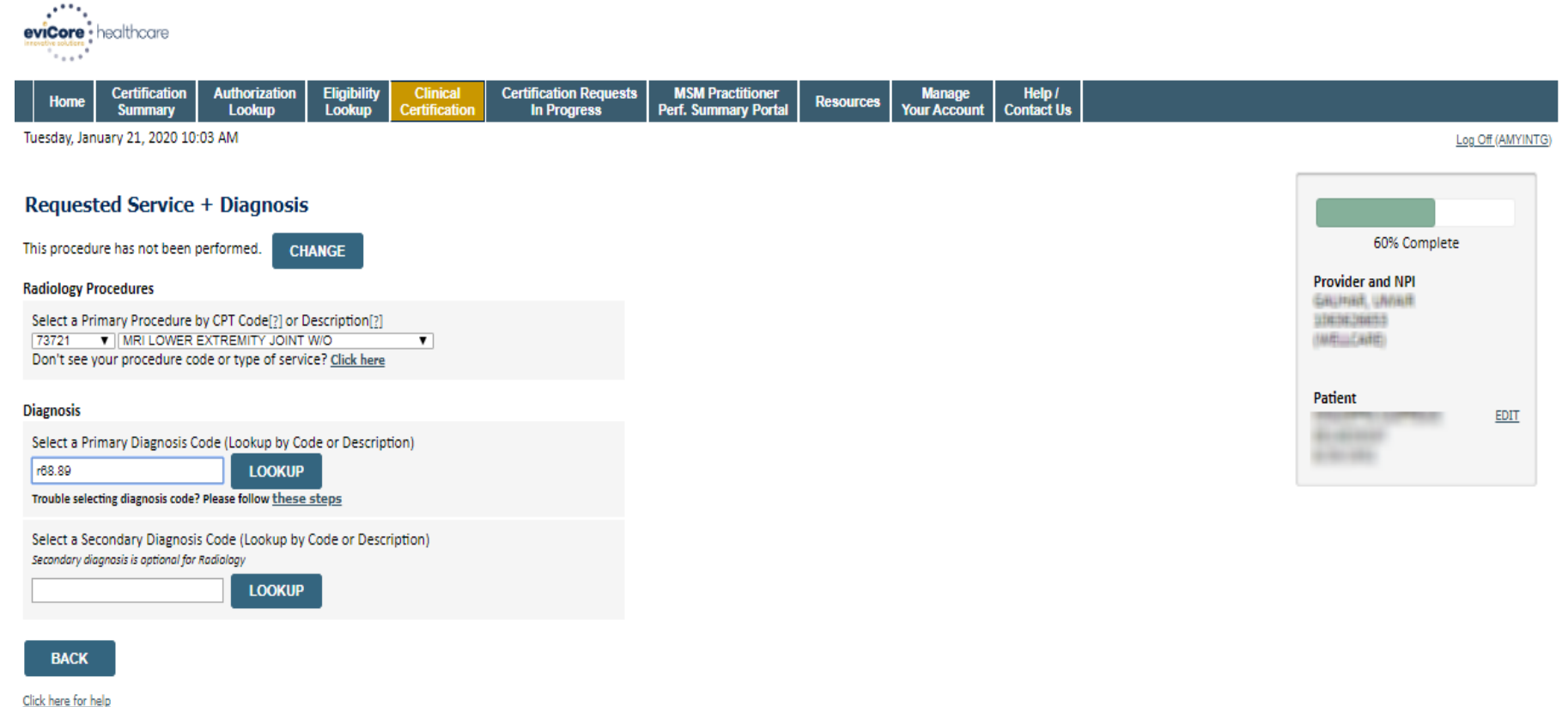

© CareCore National, LLC. 2020 All rights reserved. Privacy Policy | Terms of Use | Contact Us

.

#### **Select the CPT and Diagnosis codes.**

### **Verify Service Selection**

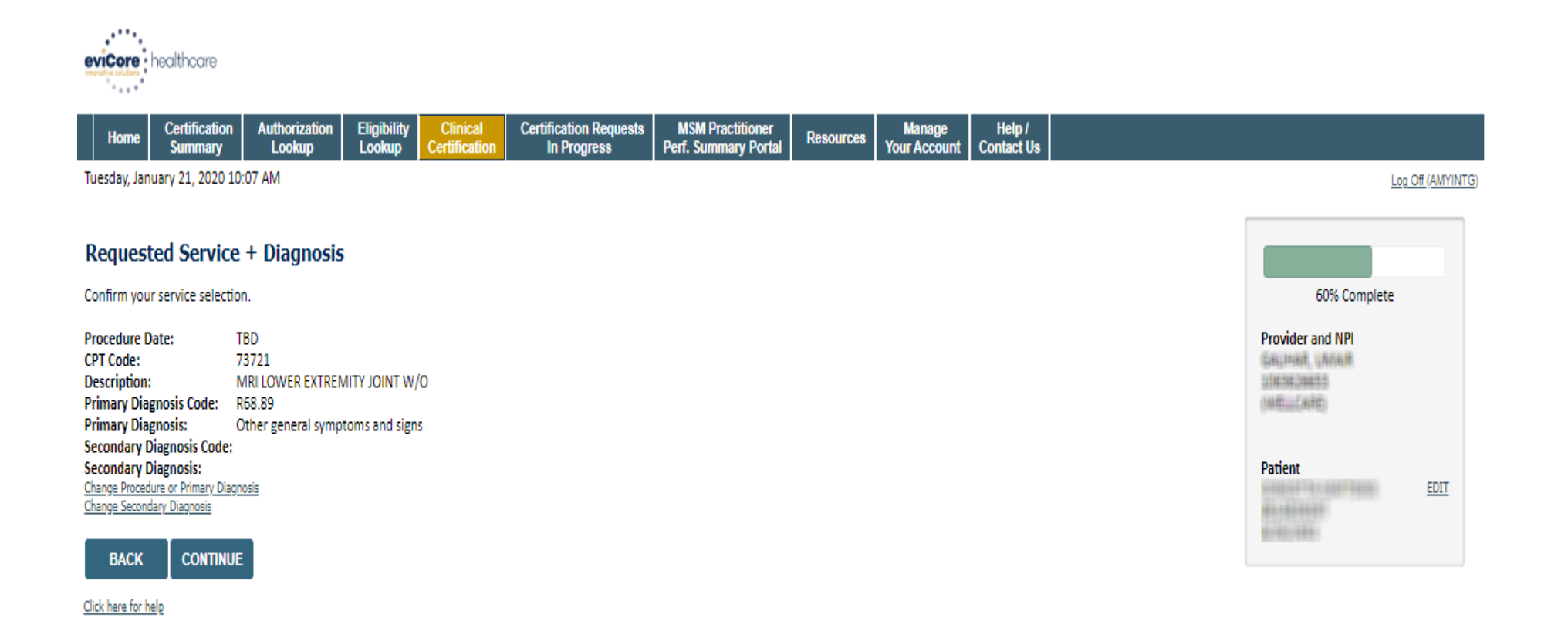

© CareCore National, LLC. 2020 All rights reserved. Privacy Policy | Terms of Use | Contact Us

.

**Click continue to confirm your selection.**

### **Site Selection**

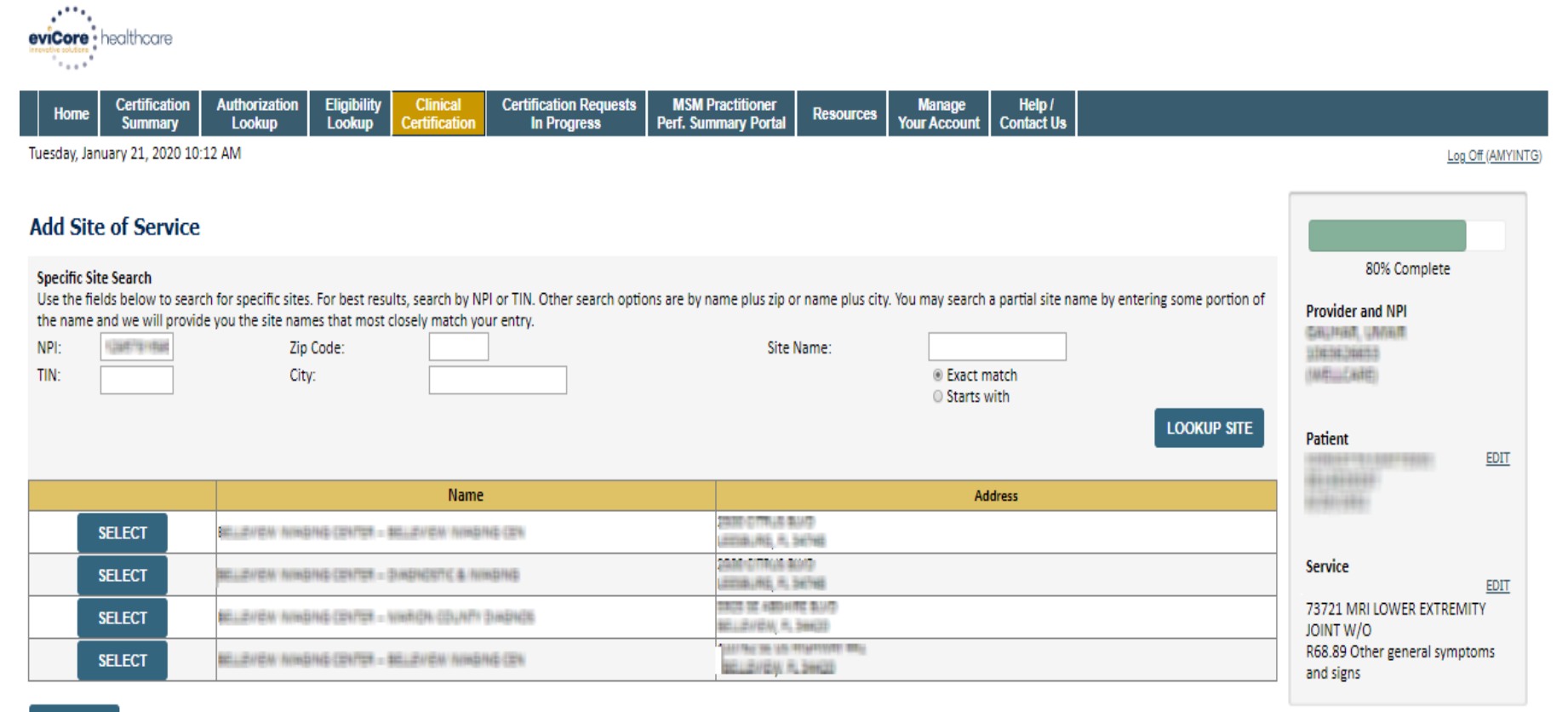

#### **BACK**

Click here for help

.

© CareCore National, LLC. 2020 All rights reserved. Privacy Policy | Terms of Use | Contact Us

**Select the specific site where the testing/treatment will be performed.** 

### **Site Selection**

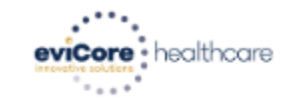

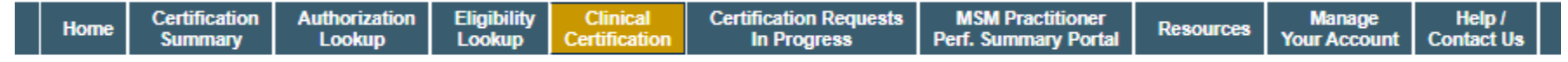

Tuesday, January 21, 2020 10:15 AM

#### **Add Site of Service**

Selected Site: NULLEVIEW INVISIONS CENTER - NO. EVENI INVISIONS CEN

**FIND NEW SITE** 

Site Email (optional)

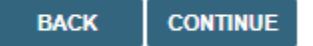

Click here for help

.

**This page allows you to enter an email address for a facility representative.**

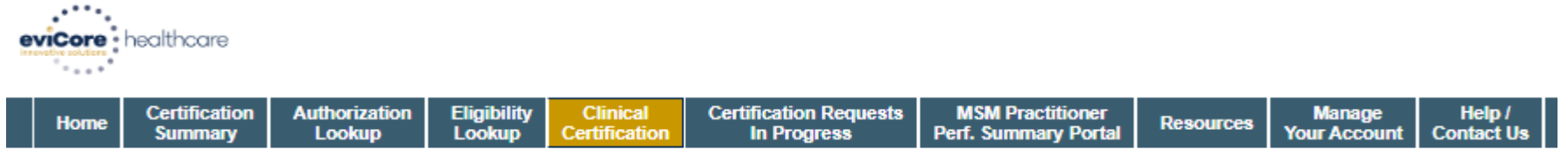

Tuesday, January 21, 2020 10:17 AM

#### **Proceed to Clinical Information**

You are about to enter the clinical information collection phase of the authorization process.

Once you have clicked "Continue," you will not be able to edit the Provider, Patient, or Service information entered in the previous steps. Please be sure that all this data has been entered correctly before continuing.

In order to ensure prompt attention to your on-line request, be sure to click SUBMIT CASE before exiting the system. This final step in the on-line process is required even if you will be submitting additional information at a later time. Failure to formally submit your request by clicking the SUBMIT CASE button will cause the case record to expire with no additional correspondence from eviCore.

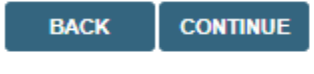

Click here for help

.

© CareCore National, LLC. 2020 All rights reserved. Privacy Policy | Terms of Use | Contact Us

> • **Verify all information entered and make any needed changes prior to moving into the clinical collection phase of the prior authorization process. You will not have the opportunity to make changes after that point.**

## **Submitting Urgent Cases**

Select an Urgency Indicator and Upload your patient's relevant medical records that support your request.

If your request is urgent select No, if the case is standard select Yes.

#### **Proceed to Clinical Information**

Is this case Routine/Standard?

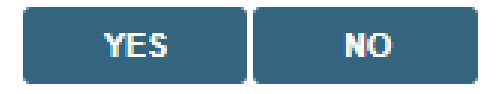

You can upload up to **FIVE documents** in .doc, .docx, or .pdf format. Your case will only be considered Urgent if there is a successful upload.

## **Submitting Urgent Cases- Upload Required**

#### **Clinical Certification**

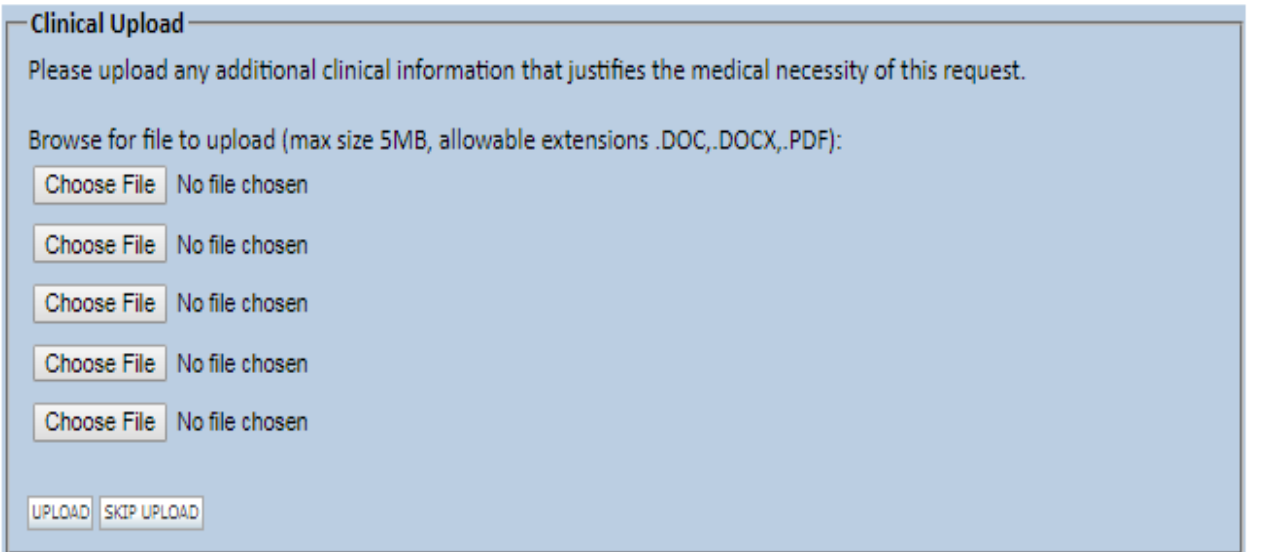

C CareCore National, LLC. 2018 All rights reserved. Privacy Policy | Terms of Use | Contact Us

**If additional information is required, you will have the option to either free hand text in the additional information box, or you can mark Yes to additional info and click submit to bring you to the upload documentation page.** 

**Providing clinical information via the web is the quickest, most efficient method.**

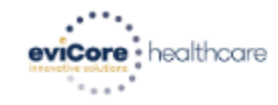

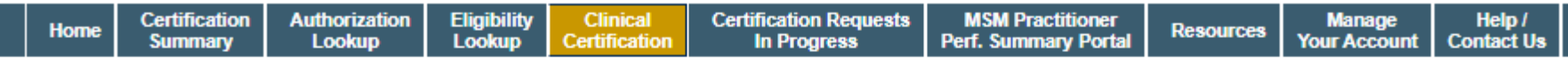

Tuesday, January 21, 2020 10:18 AM

#### **Proceed to Clinical Information**

· Will there be any additional procedures needing prior authorization for the same patient, date of service, and site of service?  $\circ$  Yes  $\circ$  No

**SUBMIT** 

Click here for help

.

© CareCore National, LLC. 2020 All rights reserved. Privacy Policy | Terms of Use | Contact Us

**Clinical Certification questions may populate based upon the information provided.** 

**Please answer each clinical question, as it applies to your patient.** 

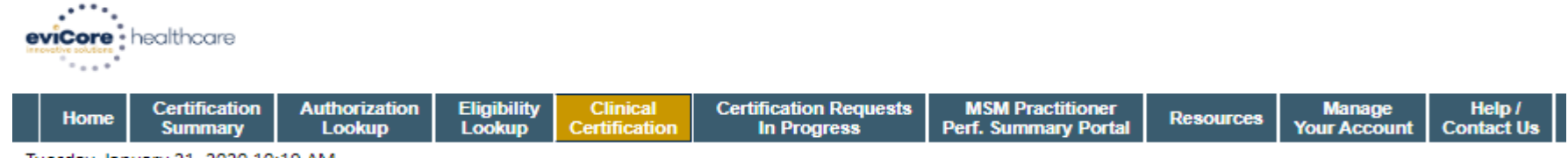

Tuesday, January 21, 2020 10:19 AM

#### **Proceed to Clinical Information**

. Which anatomy will be examined with the requested study? ◎ Hip ◎ Knee ◎ Ankle

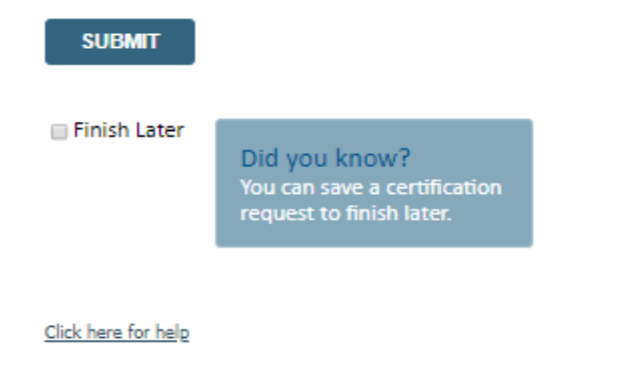

© CareCore National, LLC. 2020 All rights reserved. Privacy Policy | Terms of Use | Contact Us

- **Please answer each clinical question, as it applies to your patient.**
- **You can click the "Finish Later" button to save your progress.**

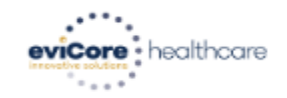

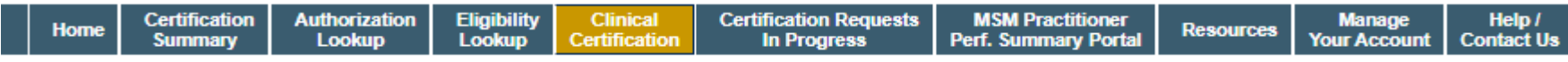

Tuesday, January 21, 2020 10:20 AM

#### **Proceed to Clinical Information**

. Which side will be examined with the requested study?  $\odot$  Left  $\odot$  Right

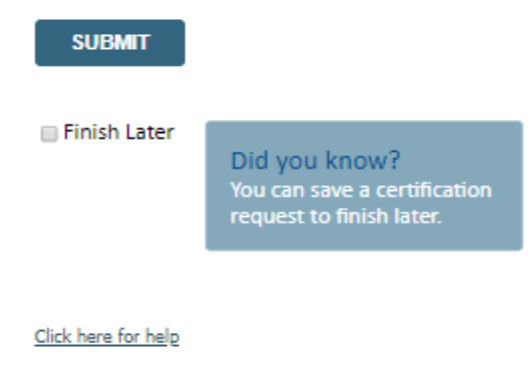

© CareCore National, LLC. 2020 All rights reserved. Privacy Policy | Terms of Use | Contact Us

.

- **Please answer each clinical question, as it applies to your patient.**
- **You can click the "Finish Later" button to save your progress.**

©eviCore healthcare. All Rights Reserved. This presentation contains CONFIDENTIAL and PROPRIETARY information. 57

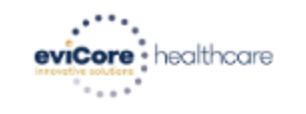

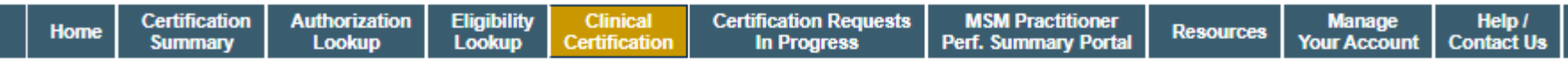

Tuesday, January 21, 2020 10:28 AM

#### **Proceed to Clinical Information**

. Which one of the following best describes the reason for the requested study?  $\overline{\mathbf{v}}$ **SUBMIT** Finish Later Did you know? You can save a certification request to finish later. Click here for help

© CareCore National, LLC. 2020 All rights reserved. Privacy Policy | Terms of Use | Contact Us

- **Please answer each clinical question, as it applies to your patient.**
- **You can click the "Finish Later" button to save your progress.**

evicore • healthcare

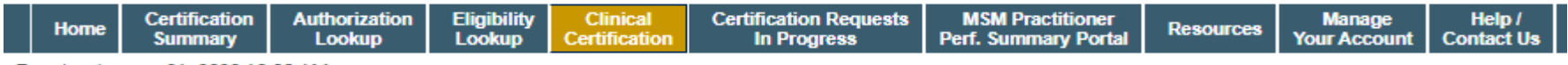

Tuesday, January 21, 2020 10:30 AM

#### **Proceed to Clinical Information**

Are you ready to upload the patient medical record now? No, I will upload at a later time le Yes, I am ready to upload the record

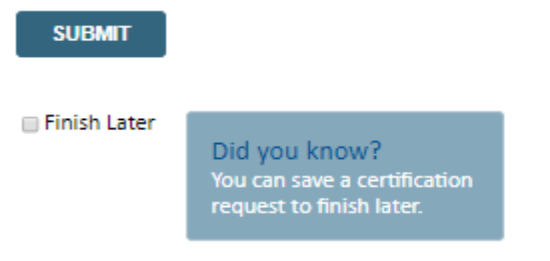

Click here for help

.

© CareCore National, LLC. 2020 All rights reserved. Privacy Policy | Terms of Use | Contact Us

#### **If additional information is required, you will have the option upload additional clinical for review.**

**Providing clinical information via the web is the quickest, most efficient method.**

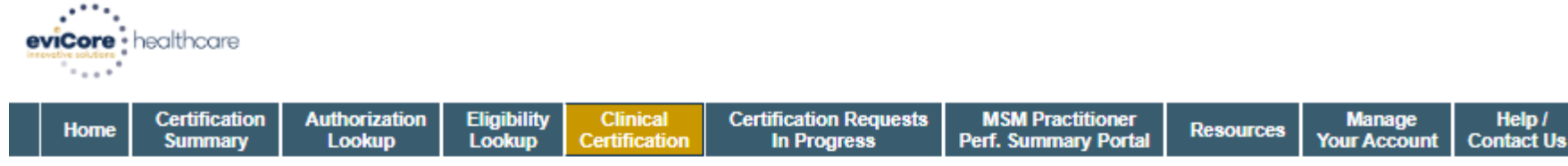

Tuesday, January 21, 2020 10:31 AM

#### **Proceed to Clinical Information**

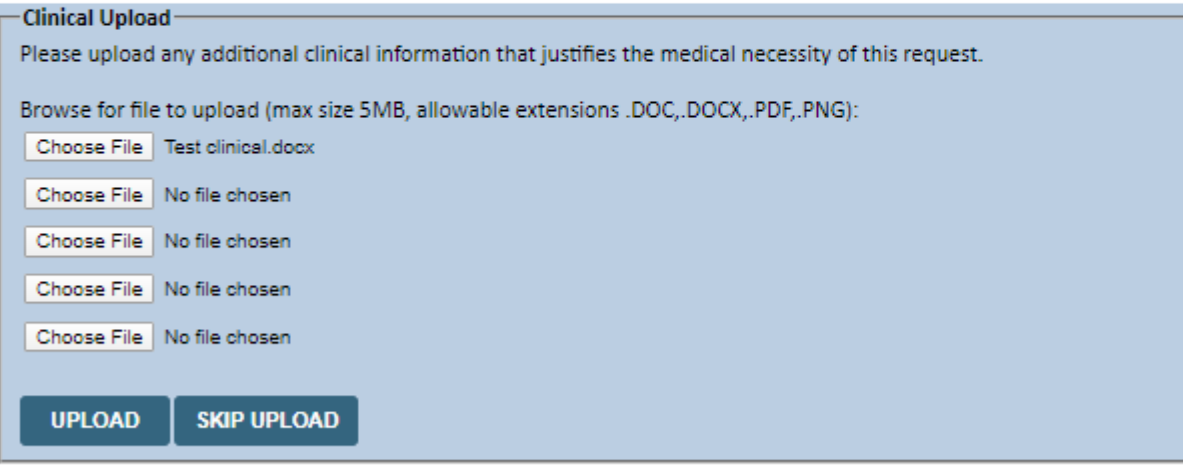

© CareCore National, LLC. 2020 All rights reserved. Privacy Policy | Terms of Use | Contact Us

.

**If additional information is required, you will have the option upload additional clinical for review.** 

**Providing clinical information via the web is the quickest, most efficient method.**

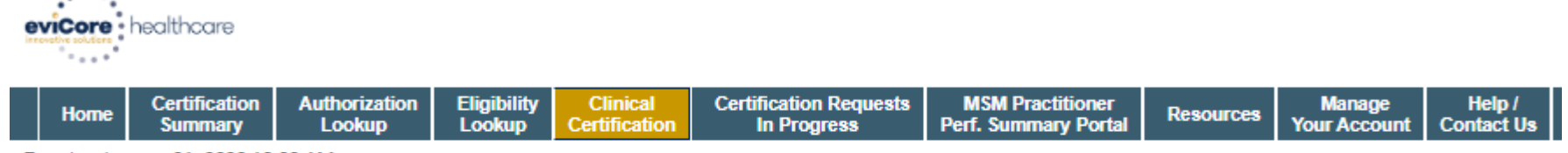

Tuesday, January 21, 2020 10:33 AM

#### **Proceed to Clinical Information**

I acknowledge that the clinical information submitted to support this authorization request is accurate and specific to this member, and that all information has been provided. I have no further information to provide at this time.

#### **SUBMIT CASE**

Click here for help

.

© CareCore National, LLC. 2020 All rights reserved. Privacy Policy | Terms of Use | Contact Us

**Acknowledge the Clinical Certification statements, and hit "Submit Case."**

#### **Medical Review**

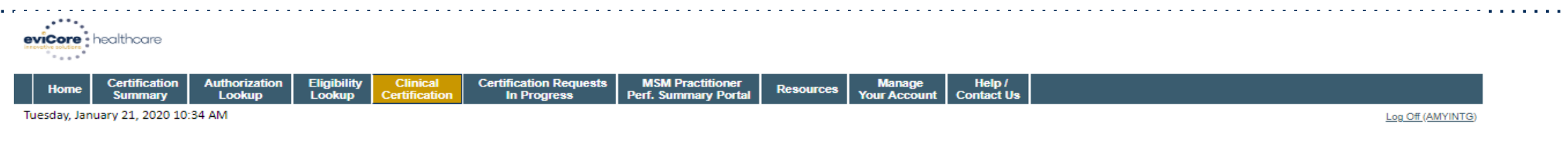

#### **Summary of Your Request**

Please review the details of your request below and if everything looks correct click SUBMIT

Your case has been sent to clinical review. You will be notified via fax within 2 business days if additional clinical information is needed. If you wish to speak with CareCore at anytime, please call 1-888-333-8641.

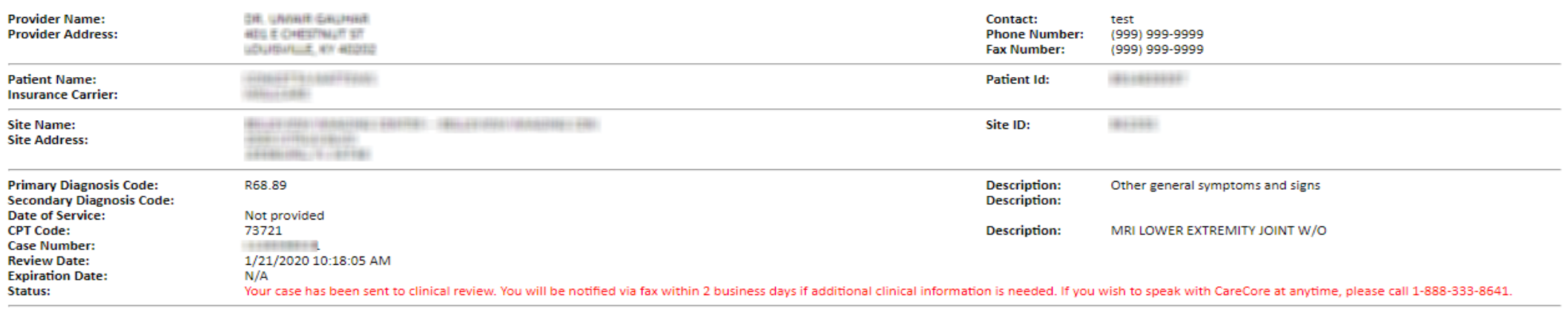

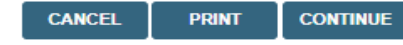

Click here for help

.

© CareCore National, LLC. 2020 All rights reserved. Privacy Policy | Terms of Use | Contact Us

> **Once the clinical pathway questions are completed and the case has not meet clinical review. The status will reflect pending and at the top "Your case has been sent to Medical Review".**

### **Approval**

#### **Clinical Certification**

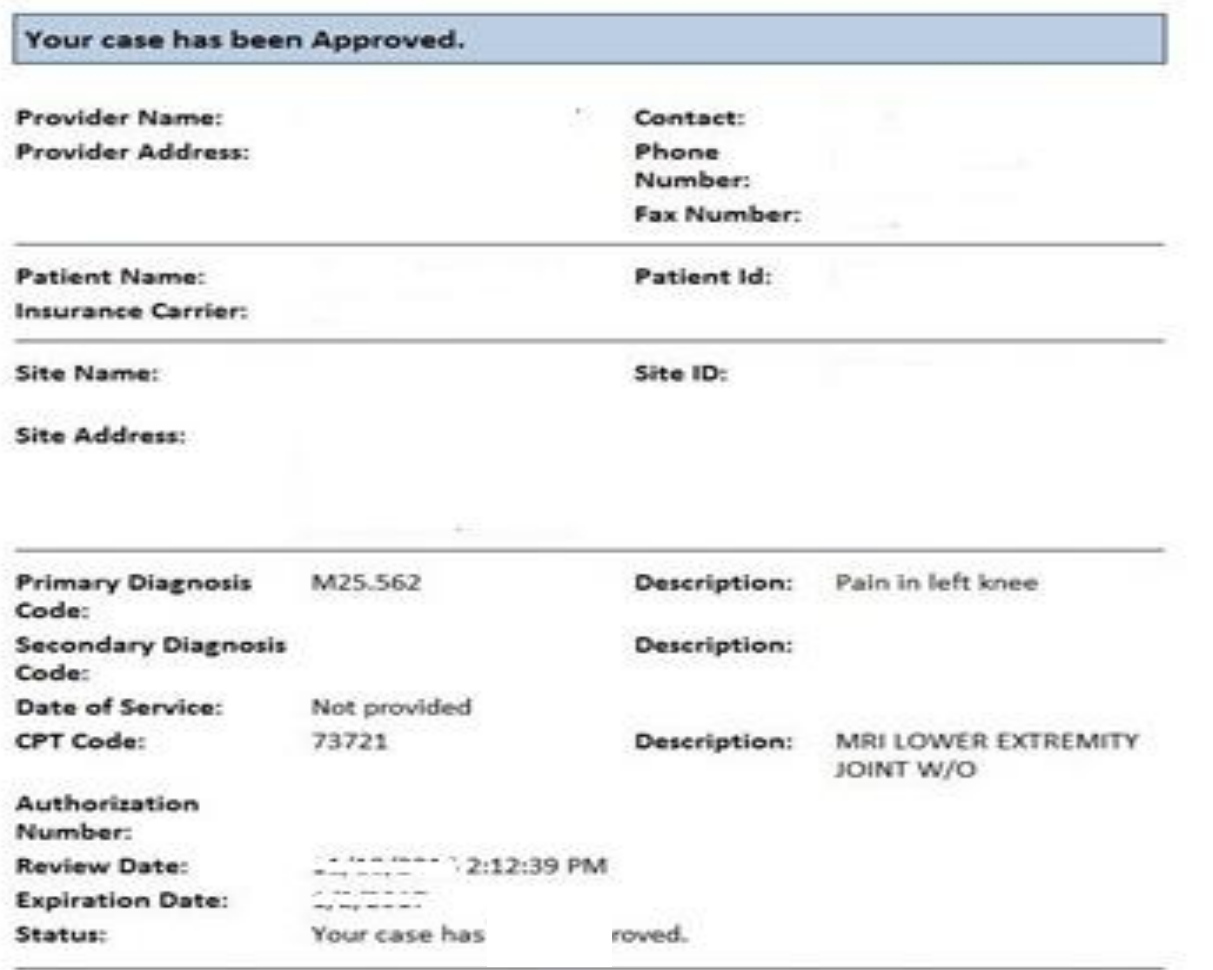

**Once the clinical pathway questions are completed and if the answers have met the clinical criteria, an approval will be issued.**

**Print the screen and store in the patient's file.**

Continue Print.

## **Building Additional Cases**

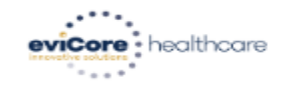

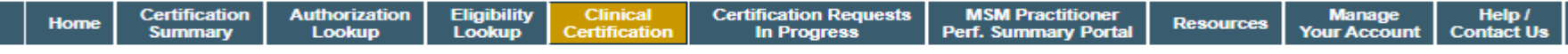

Tuesday, January 21, 2020 10:37 AM

#### **Success**

Thank you for submitting a request for clinical certification. Would you like to:

- . Return to the main menu
- · Start a new request
- · Resume an in-progress request

You can also start a new request using some of the same information.

Start a new request using the same:

Program (Radiology)

O Provider (GIBLIRIBIE, LINIBIBIE)

© Program and Provider (Radiology and Casalland, UNIMIN)

O Program and Health Plan (Radiology and VIII)

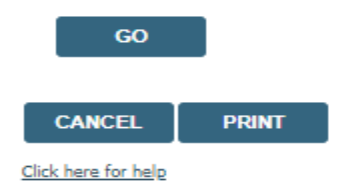

.

© CareCore National, LLC. 2020 All rights reserved.

**Once a case has been submitted for clinical certification, you can return to the Main Menu, resume an in-progress request, or start a new request. You can indicate if any of the previous case information will be needed for the new request.**

### **Authorization look up**

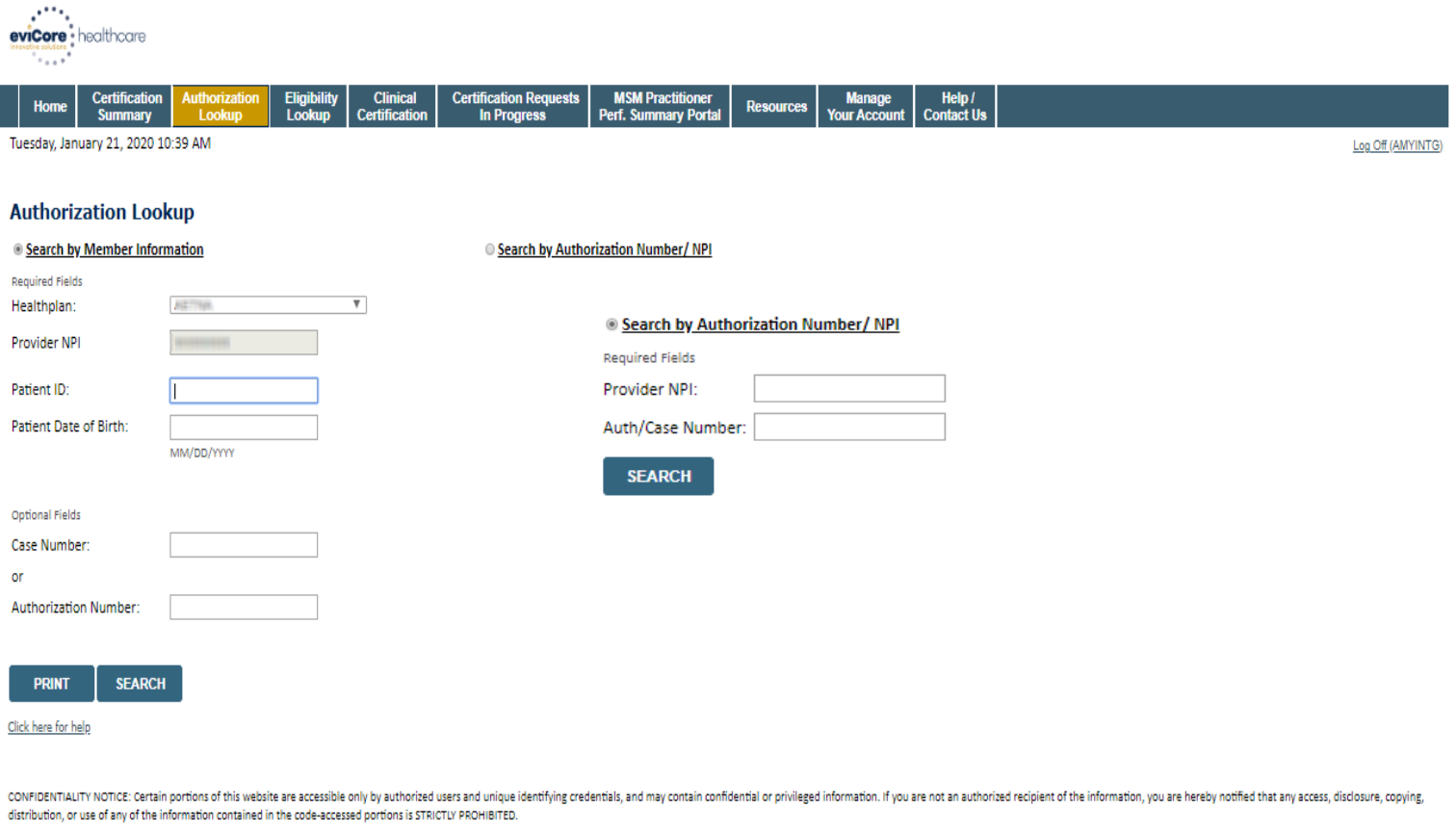

#### © CareCore National, LLC. 2020 All rights reserved. Privacy Policy | Terms of Use | Contact Us

- **Select Search by Authorization Number/NPI. Enter the provider's NPI and authorization or case number. Select Search.**
- **You can also search for an authorization by Member Information, and enter the health plan, Provider NPI, patient's ID number, and patient's date of birth.**

### **Authorization Status**

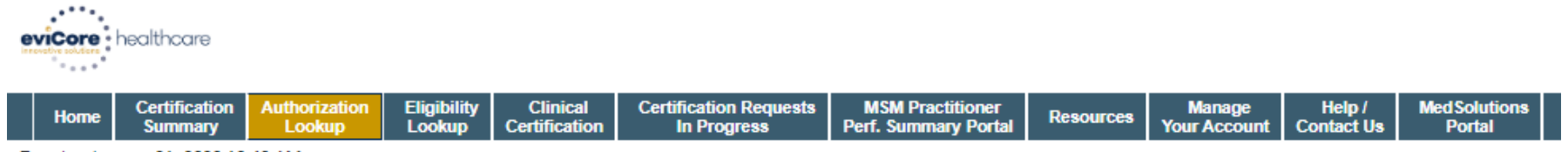

Tuesday, January 21, 2020 10:43 AM

#### **Authorization Lookup**

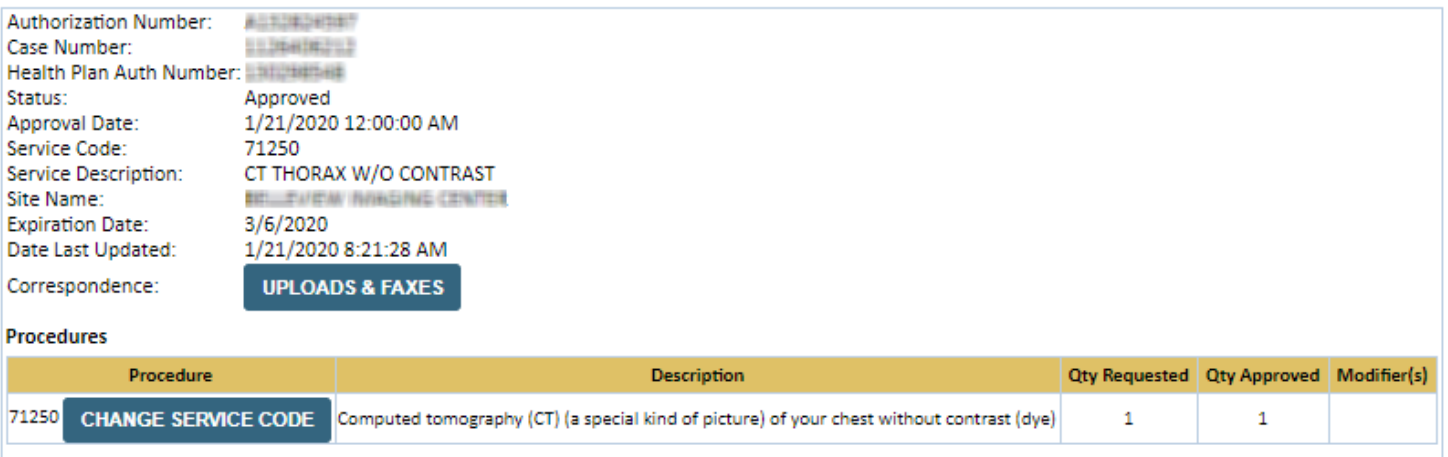

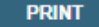

Click here for help

.

© CareCore National, LLC. 2020 All rights reserved. Privacy Policy | Terms of Use | Contact Us

> **The authorization will then be accessible to review. To print authorization correspondence, select Uploads & Faxes.**

# **Online P2P Scheduling Tool**

# **How to schedule a Peer to Peer Request**

- Log into your account at [www.evicore.com](http://www.evicore.com/)
- Perform Authorization Lookup to determine the status of your request.
- Click on the "P2P Availability" button to determine if your case is eligible for a Peer to Peer conversation:

• If your case is eligible for a Peer to Peer conversation, a link will display allowing you to proceed to scheduling without any additional messaging.

**Request Peer to Peer Consultation P2P AVAILABILITY** 

#### **Authorization Lookup**

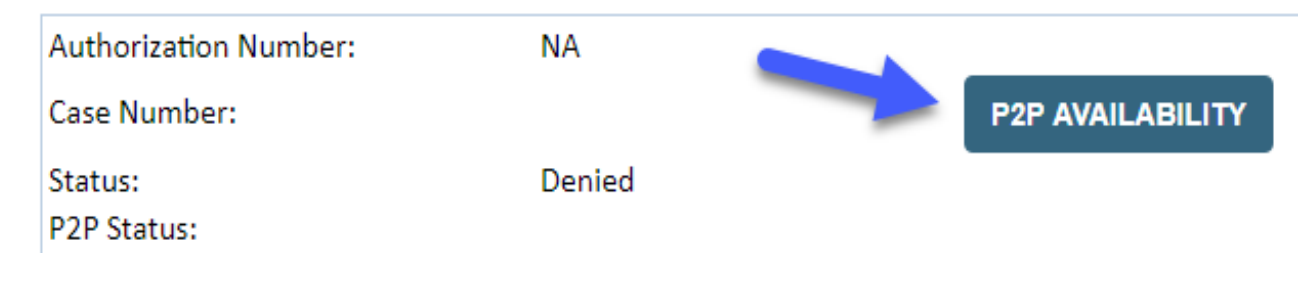

#### **How to schedule a Peer to Peer Request**

Pay attention to any messaging that displays. In some instances, a Peer to Peer conversation is allowed, but the case decision cannot be changed. When this happens, you can still request a Consultative Only Peer to Peer. You may also click on the "All Post Decision Options" button to learn what other action may be taken.

#### **Authorization Lookup**

.

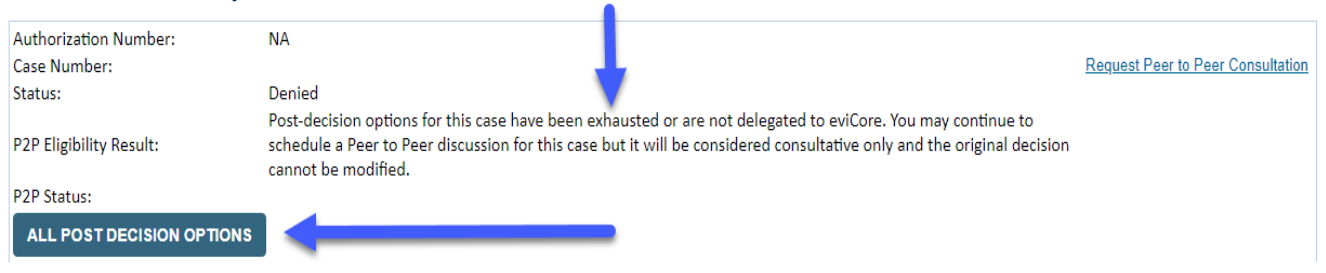

Once the "Request Peer to Peer Consultation" link is selected, you will be transferred to our scheduling software via a new browser window.

# **How to Schedule a Peer to Peer Request**

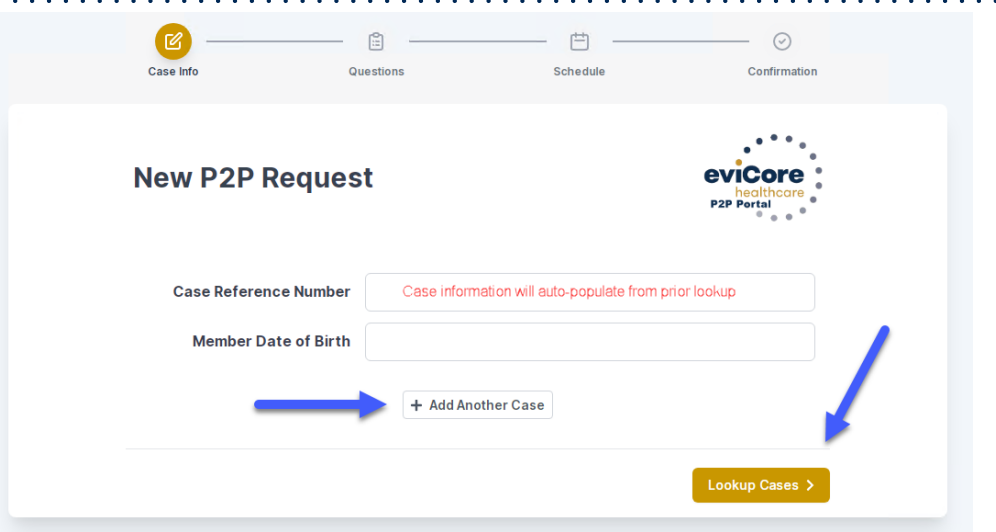

Upon first login, you will be asked to confirm your default time zone.

You will be presented with the Case Number and Member Date of Birth (DOB) for the case you just looked up.

You can add another case for the same Peer to Peer appointment request by selecting "Add Another Case"

You will receive a confirmation screen with member and case information, including the Level of Review for the case in question. Click Continue to proceed.

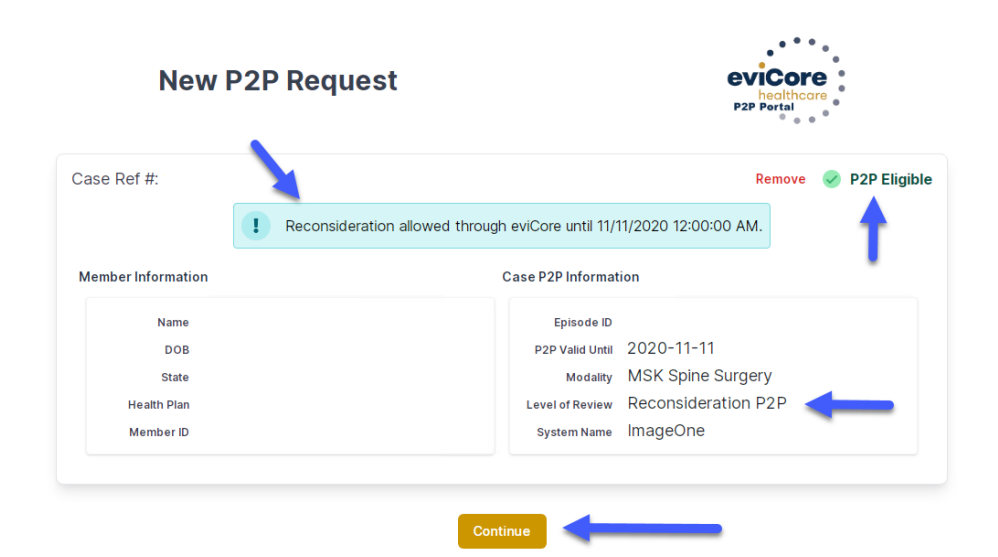

.

©eviCore healthcare. All Rights Reserved. This presentation contains CONFIDENTIAL and PROPRIETARY information. 70

# **How to Schedule a Peer to Peer Request**

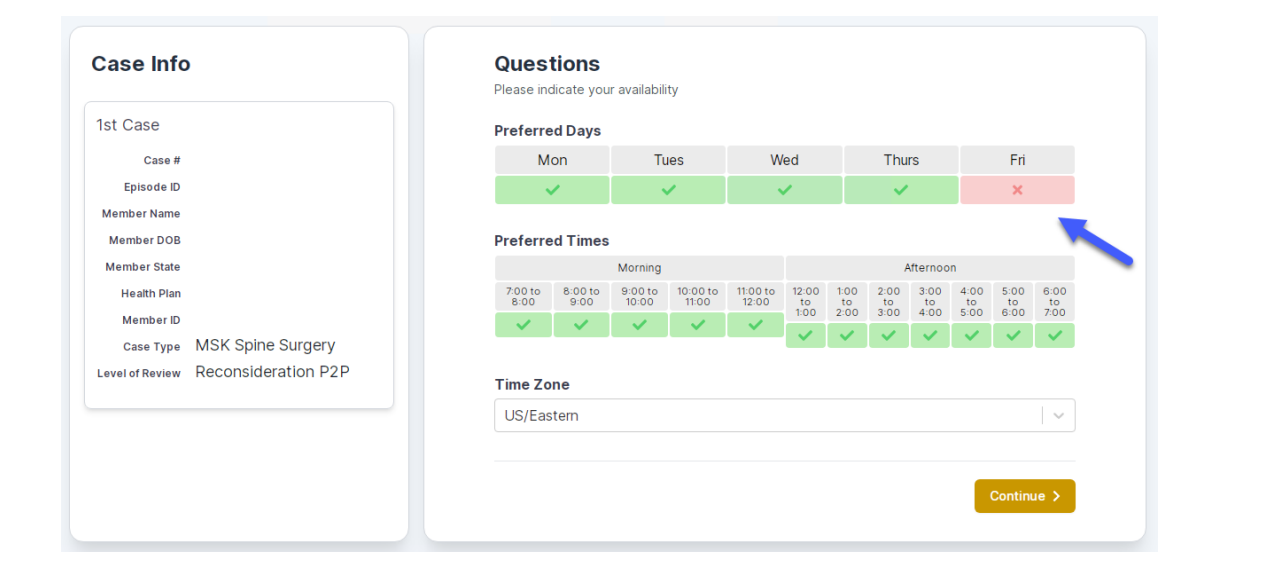

You will be prompted to identify your preferred Days and Times for a Peer to Peer conversation. All opportunities will automatically present. Click on any green check mark to deselect the option and then click Continue.

You will be prompted with a list of eviCore Physicians/Reviewers and appointment options per your availability. Select any of the listed appointment times to continue.

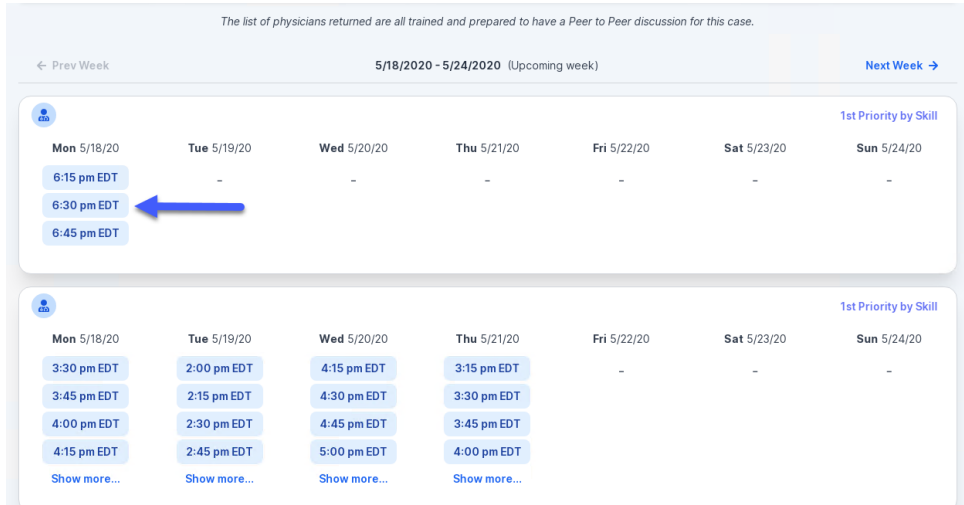

# **How to Schedule a Peer to Peer**

#### Confirm Contact Details

.

• Contact Person Name and Email Address will auto-populate per your user credentials

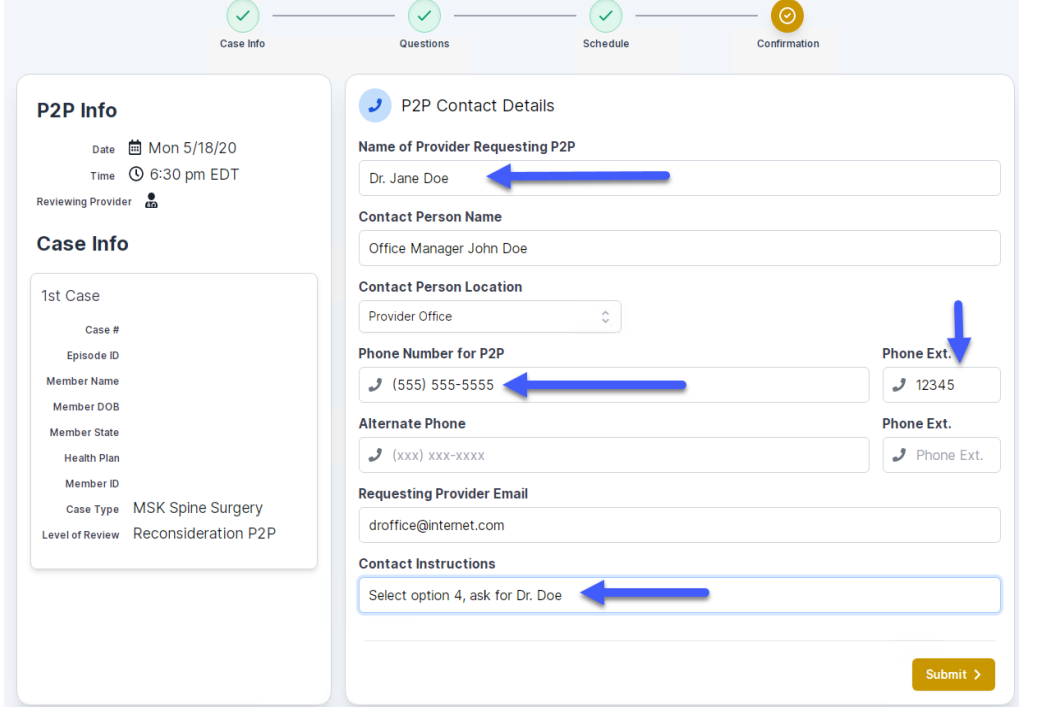

- Be sure to update the following fields so that we can reach the right person for the Peer to Peer appointment:
	- Name of Provider Requesting P2P
	- Phone Number for P2P
	- Contact Instructions
- Click submit to schedule appointment. You will be presented with a summary page containing the details of your scheduled appointment.

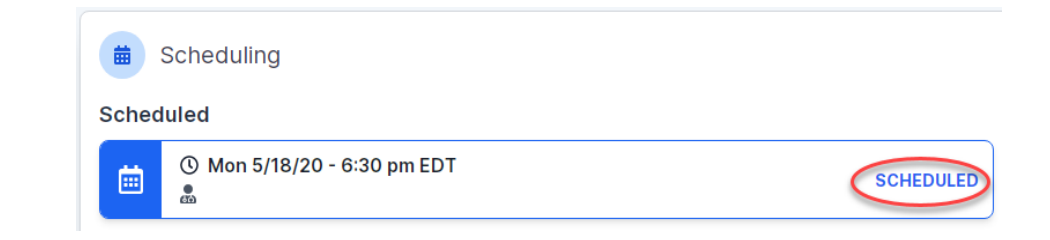
## **Canceling or Rescheduling a Peer to Peer Appointment**

## To cancel or reschedule an appointment

- Access the scheduling software per the instructions above
- Go to "My P2P Requests" on the left pane navigation.
- Select the request you would like to modify from the list of available appointments
- Once opened, click on the schedule link. An appointment window will open
- Click on the Actions drop-down and choose the appropriate action

If choosing to reschedule, you will have the opportunity to select a new date or time as you did initially.

If choosing to cancel, you will be prompted to input a cancellation reason • Close browser once done

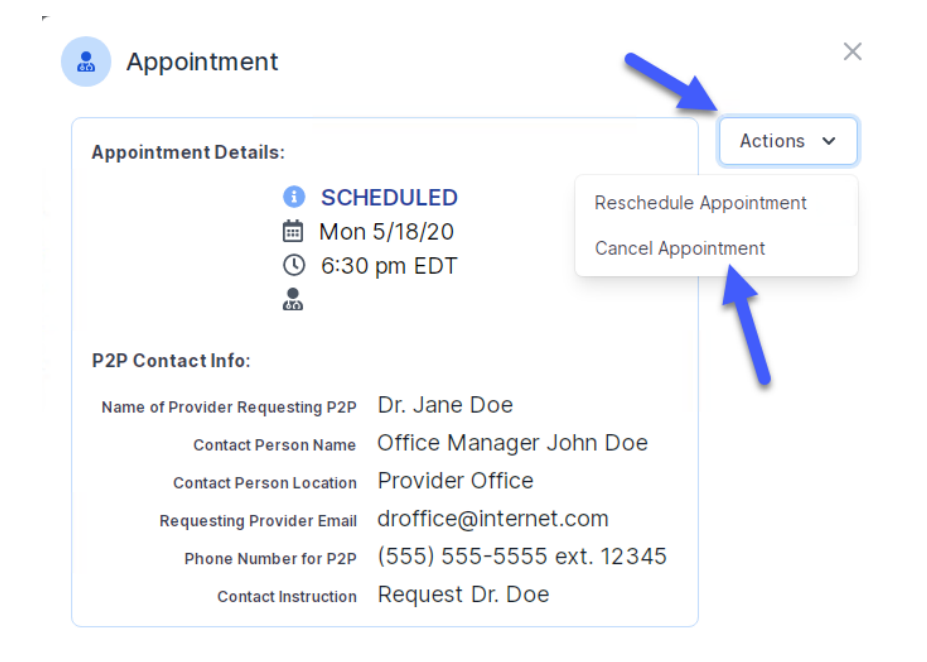

.